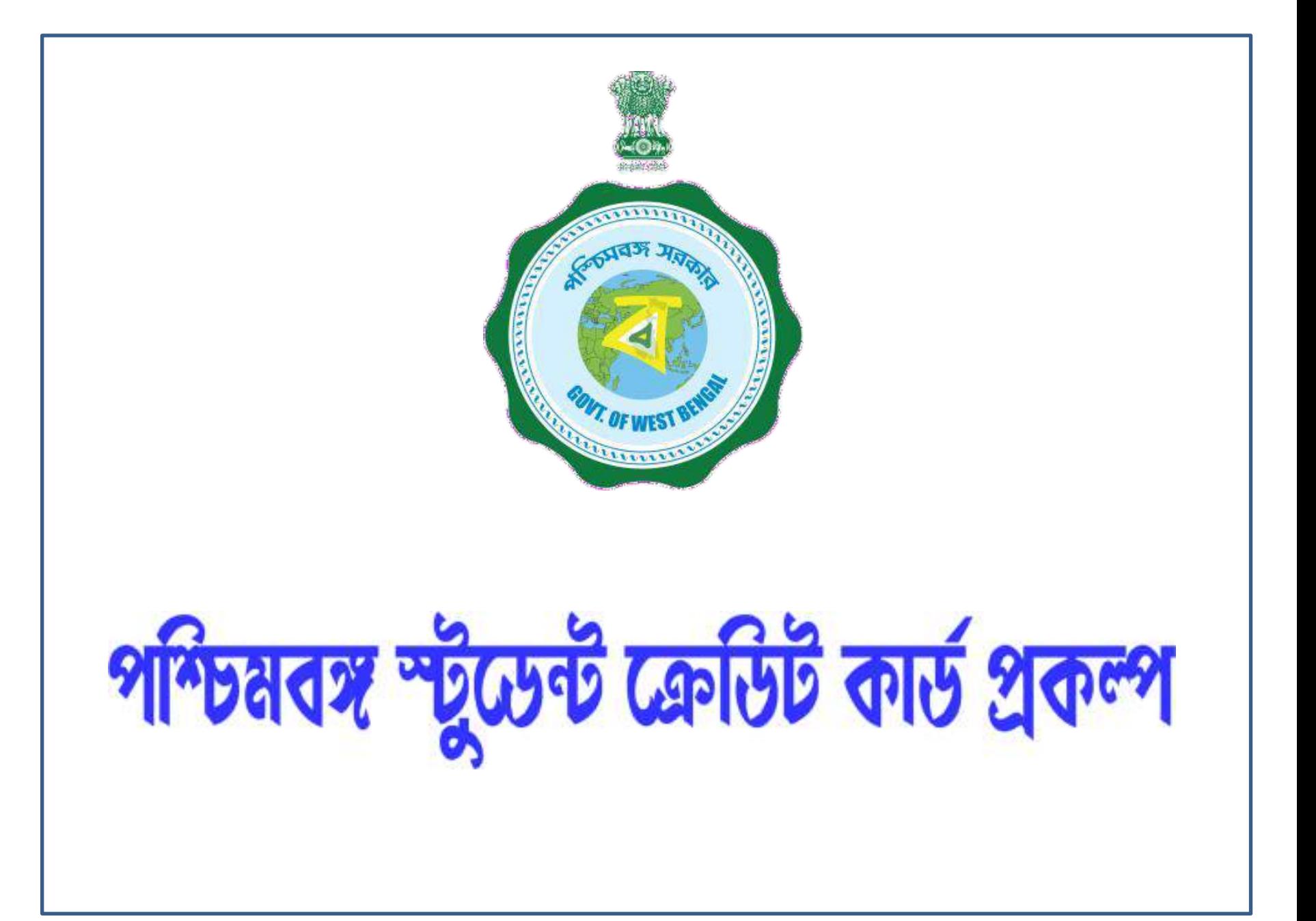

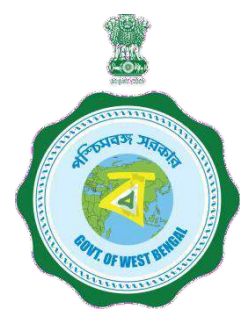

# স্টুডেন্ট ক্রেডিট কার্ড প্রকল্পের ব্যবহার বিধি

ধাপ : ১ দয়া করে স্কিমের নথিটি ডাউনলোড করুন এবং নিবন্ধকরণের জন্য এগিয়ে যাগুয়ার আগে ভালোকরে খুঁটিয়ে পড়ুন ।

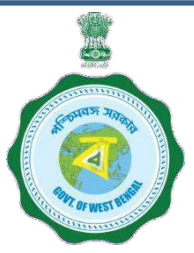

ধাপ : ২

নিবন্ধুকরণ প্রক্রিয়া শুরু করার আসে দয়া করে নীচের নথিগুলি আপনার সঙ্গে রাখুন ।

- ক) আবেদনকারীর রঙিন ছবি (সাইজ 50 KB এবং 20 KB-র মধ্যে .jpeg/.jpg ফরম্যটে থাকতে হবে)।
- খ) সহ-আবেদনকারী / সহ-ঋণ গ্রহীতার রঙিন ছবি (সাঁইজ 50 KB এবং  $20$  KB-র মধ্যে .jpeg/.jpg ফরম্যটে থাকতে হবে)।
- গ) শিক্ষার্থীর স্বাক্ষর (সাইজ 50 KB এবং 20 KB-র মধ্যে .jpeg/.

jpg ফরম্যাটে থাকতে হবে) ।

ঘ) সহ-ঋণ গ্রহীতা / অন্ডিভাবকের স্বাক্ষর (সাঁই*চ*্চ 50 KB এবং, 10

 $KB$ -র মধ্যে .jpeg/.jpg ফরম্যটে থাকতে হবে)।

ঙ) শিক্ষার্থীর আধার কার্ড (সাইজ 400 KB এবং 50 KB-র মধ্যে .pdf ফরম্যার্টে থাকতে হবে)।

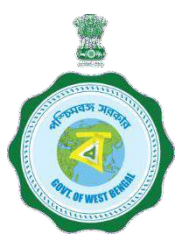

- চ) শিক্ষার্থীর দশম শ্রেণির বোর্ড নিবন্ধকরণ শংসাপত্র (যদি আধার কার্ড না থাকে) (সাইজ 400 KB এবং 50 KB-র মধ্যে .pdf ফরম্যার্টে থাকতে হবে)।
- ছ) অভিভাবকের ঠিকানার প্রমানপত্র (সাঁইজ 400 KB এবং 50 KB-র মধ্যে .pdf ফরম্যটে থাকতে হবে)।
- জ) ভর্তির প্রাপ্তি (সাইজ 400 KB এবং 50 KB-র মধ্যে pdf ফরময়টে থাকতে হবে)।
- ঝ) শিক্ষার্থীর প্যান কার্ড / না থাকলে আন্ডারটেকিং (সাইজ 400 KB এবং 50 KB-র মধ্যে .pdf ফরম্যার্টে থাকতে হবে)।

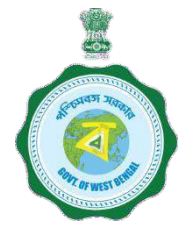

ঞ) অভিভাবকের প্যান কার্ড / না থাকলে আন্ডারটেকিং (সাইজ 400 KB এবং 50 KB-র মধ্যে .pdf ফরম্যার্টে থাকতে হবে)। ট) কোর্স ফি / টিউশন ফির রোশিগুর / ডকুস্লেন্টর প্রাসঙ্গিক পৃষ্ঠা (সাইজ  $400$  KB aবং 50 KB-র মধ্যে .pdf ফরম্যটে থাকতে হবে) ।

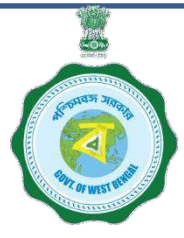

ipeg/.jpg ফরময়টে থাকা কোন ছবিকে অন্য কোন নির্দিষ্ট সাইজে নিয়ে আসার জন্য নিম্নুলিখিত পদ্ধৃতি অনুসরন করুন –

- ক) মোবাইল বা ক্যমেরায় ছবিটি তোলার পর সেটিকে আপনার ডেক্সটপ বা ল্যাপর্টপে স্থানান্তর করুন।
- খ) ছবির অপ্রয়োজনীয় অঃশশুলি বাদ দিন (Crop out করুন) (ছবিটি OPEN কক্লব → EDIT & CREATE গিলেক কক্লব → EDIT গিলেক করুন $\rightarrow$  বর্ডার লাইনে ক্লিক করে যে মাপে আনতে চান সেইমতো টেনে আনুন → SAVE বটন ক্লিক করে SAVE করুন)
- গ) নির্দিষ্ট মাপে ছবিটি তৈরী করুন (ছবিতে রাইট ক্লিক করুন  $\longrightarrow$  OPEN WITH গিলেক্ট কক্লন → PAINT গিলেক্ট কক্লন → SELECT RESIZE  $\longrightarrow$ পারসের্ন্টেজ অপশন সিলেন্ট করুন  $\longrightarrow$  য়ে পার্সেন্টেজ চান সেটি বাক্সের মধ্যে লিখুন, যেমন − ৭৫ ইত্যাদি → OK বাটনে ক্লিক করুন → SAVE বটন ক্লিক করুন → ফাইল সাইজ দেখুন)
- ঘ) যদি সঠিক না হয় তাহলে উপরের পদক্ষেপগুলির পুনরাবৃত্তি করুন। (প্রয়োজনে অন্যান্য পছন্দসই বিকল্প পদ্ধতিও প্রয়োগ করা যেতে পারে)।

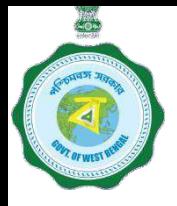

 $\triangleright$  SCC স্কীমের মাধ্যমে ছাত্র বা ছাত্রী ঋণের আবেদন শুধুমাত্র বর্তমানে যে কোর্সে পাঠরত সেই কোর্সের জন্যই করা যাবে। দরখাস্ত করার সময় ভর্ত্তির নথি (Receipt)আপলোড করতে হবে।

অর্থাৎ দ্বাদশ শ্রেণীতে পাঠরত কোনো ছাত্র বা ছাত্রী যদি ভবিষ্যতে ম্যানেজমেন্ট পড়ার জন্য মনস্থ করে তাহলে সে সেই কোর্সের জন্য ঋণের আবেদন করতে পারবে না। সে বর্তমানে যেহেতু দ্বাদশ গ্রেনীতে পাঠরত তাই শুধু সেই প্রয়োজনেই ঋণের আবেদন করতে পারবে। ভবিষ্যতে অন্য কোনো কোর্সে ভর্তি হলে তার জন্য ঐ কোর্সে ভর্তি হওয়ার পর নতুন করে SCC স্কীমের মাধ্যমে ঋণের আবেদন করতে হবে।

- $\triangleright$  একাধিক কোর্সের জন্য একসঙ্গে ঋণের আবেদন করা যাবে না। অর্থাৎ BA/BSC কোর্সের জন্য ঋণের আবেদন করলে একইসঙ্গে কোনো কোচিং ইনস্টিটিউটে পড়ার জন্য ঋণের আবেদন করা োমব না।
- ≻ স্কুল, কলেজ বা শিক্ষামূলক প্রতিষ্ঠানে কোর্স ফি ∕ ভর্তির ফি জমা যে়ে গেলে সেই জমা দেওয়া ফি-এর জন্য ঋণের আবেদন করা যাবে না। ওই কোর্সের পরবর্তীকালে যে ফি জমা করতে হবে শুধুমাত্র তাই এই দরখায়ে লিখতে হবে।

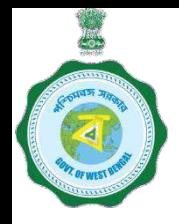

## ➢Dropdown list যিম র্নবতা ন রার পদ্ধর্র্ – **PROGRAMME NAME / COURSE :**

- **Programme Type :** Dropdown list থেকে নির্বাচন করতে হবে যথা –স্নাত্তক/স্নাতকোত্তর ডিস্লোমা/স্কুল/বৃত্তিমূল (10+2) ইর্যার্দ।
- **Programme Name :** প্রর্র্টি Programme-এর Type এর জন্য নির্দিষ্ট প্রোগ্রাম–এর নাম নির্বাচন করতে হবে।

বি:দ্র:: Dropdown list বিষয় ভিত্তিক নয় বেশির ভাগ ক্ষেত্রে।ঋণের আবেদন পত্রের জন্য বিষয়ের কোনো প্রয়োজন নেই। ঋন মজুর হবার ক্ষেত্রে কোনো অসুবিধা হবে না। শুধুমাত্র MA/M.Sc/BA/B.Sc ইত্যাদী কোর্সকে নির্বাচন করতে হবে।

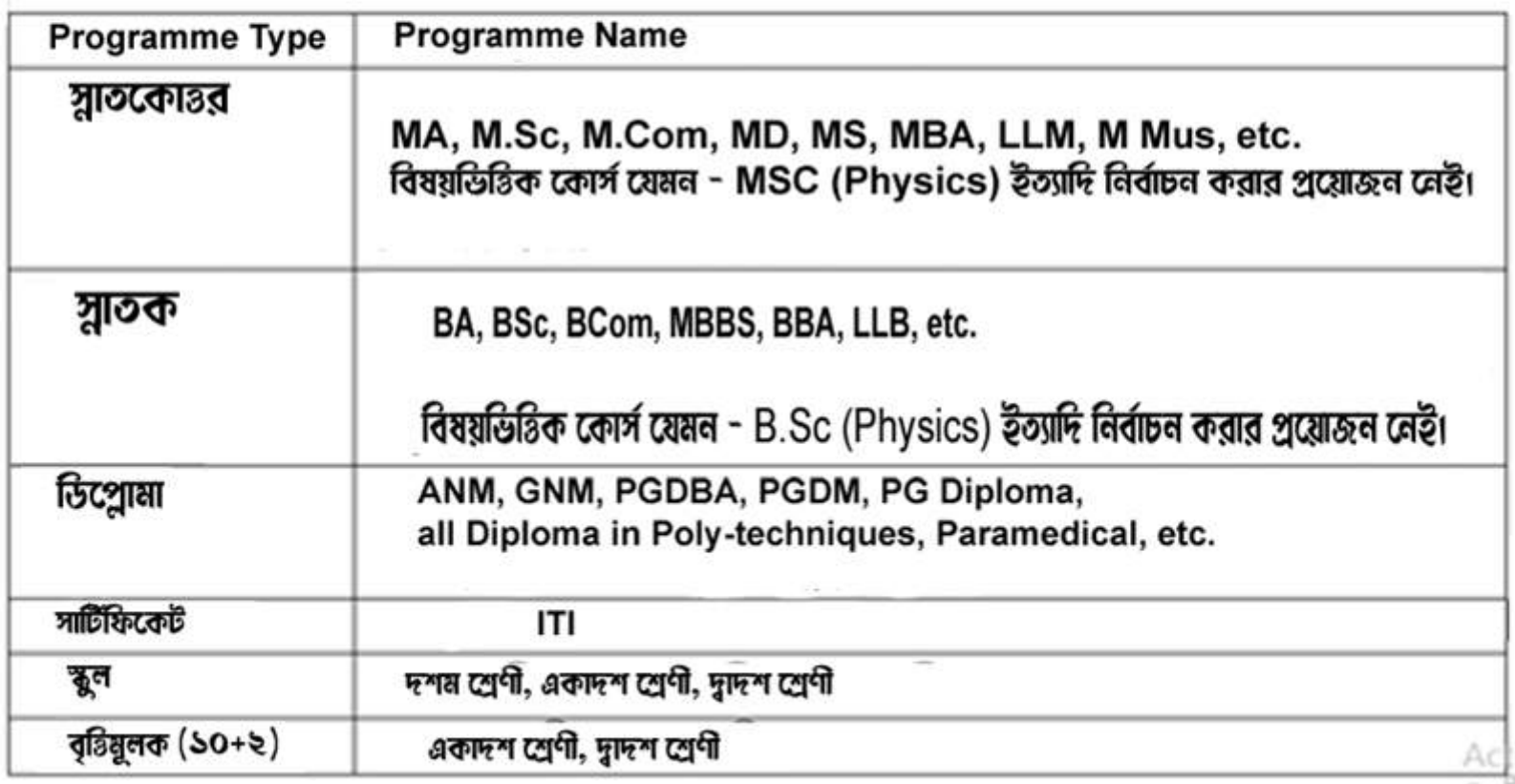

### কক্লন ।

ধাপ : ৩

অনলাইন নিবন্ধকরণ

www.wb.gov.in **d** https://banglaruch chashiksha.wb.gov.in *ত*ংখুন এবং স্টুডেন্ট ক্ৰেডিট কাৰ্ড ট্যাবে ক্লিক কৰ্ত্ৰুন বা https: //wbscc.wb.gov.in এ লগ ইন করুন, "স্টুডেন্ট রেজিস্ট্রেশন" বিকল্পটিতে ক্লিক করুন, রেজিস্ট্রেশন ফর্ম পুরন করুন এবং তারপরে ইউজার আইডি এবং পাসওঁয়ার্ড তৈরি করতে "রেজিস্টার" বাটনে ক্লিক

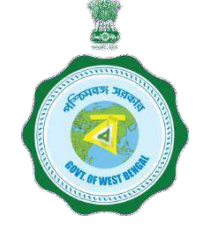

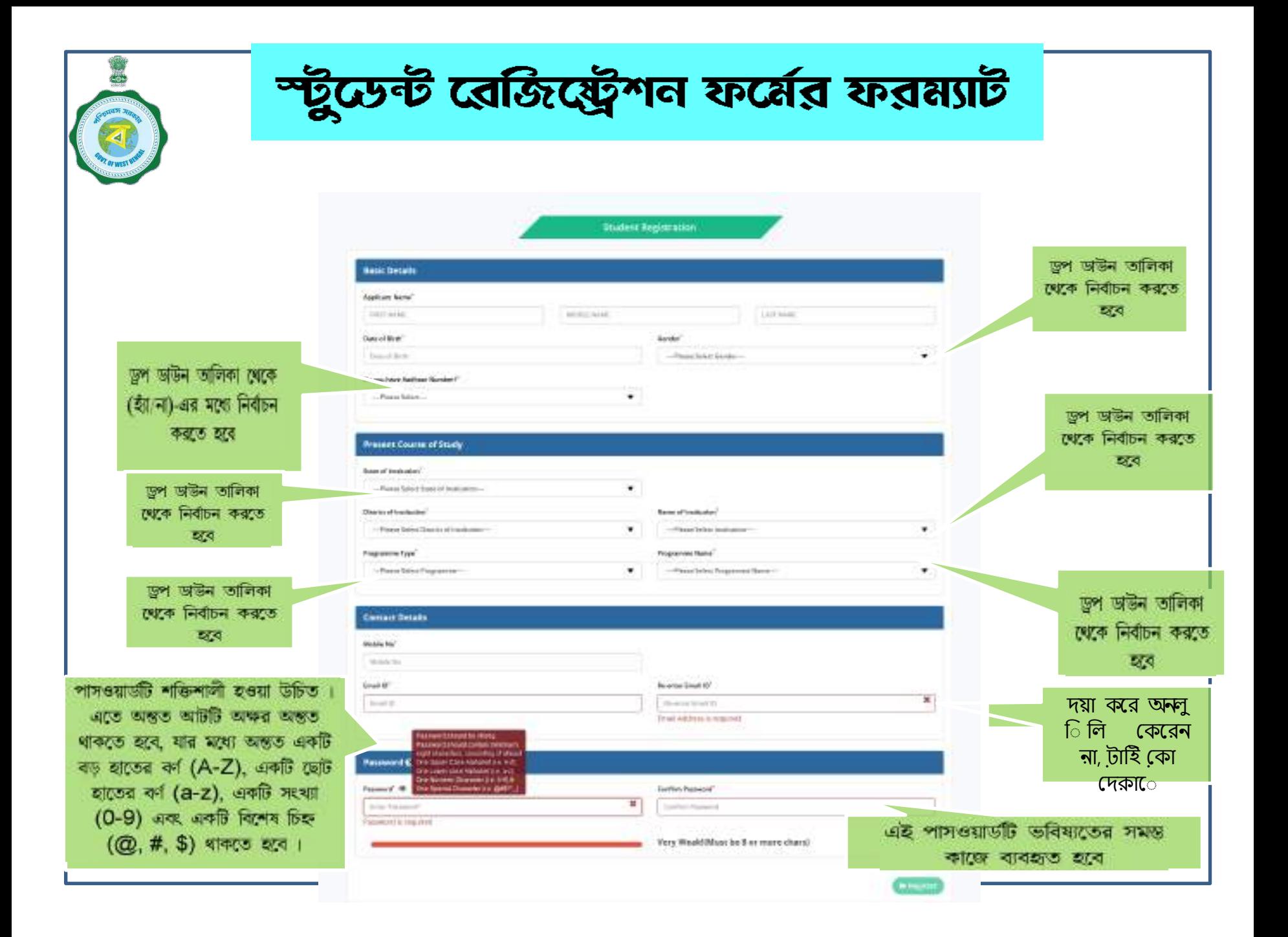

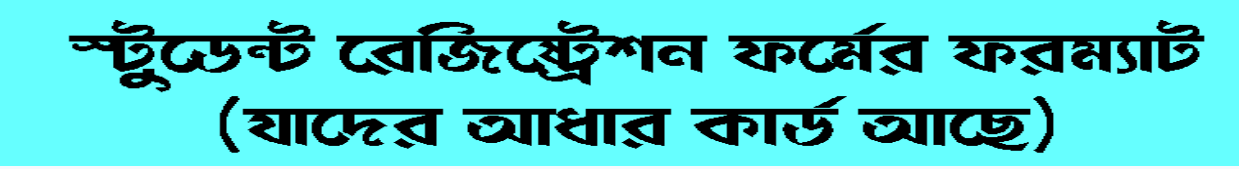

**Applicant Registration:** 

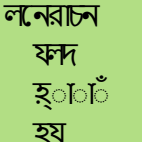

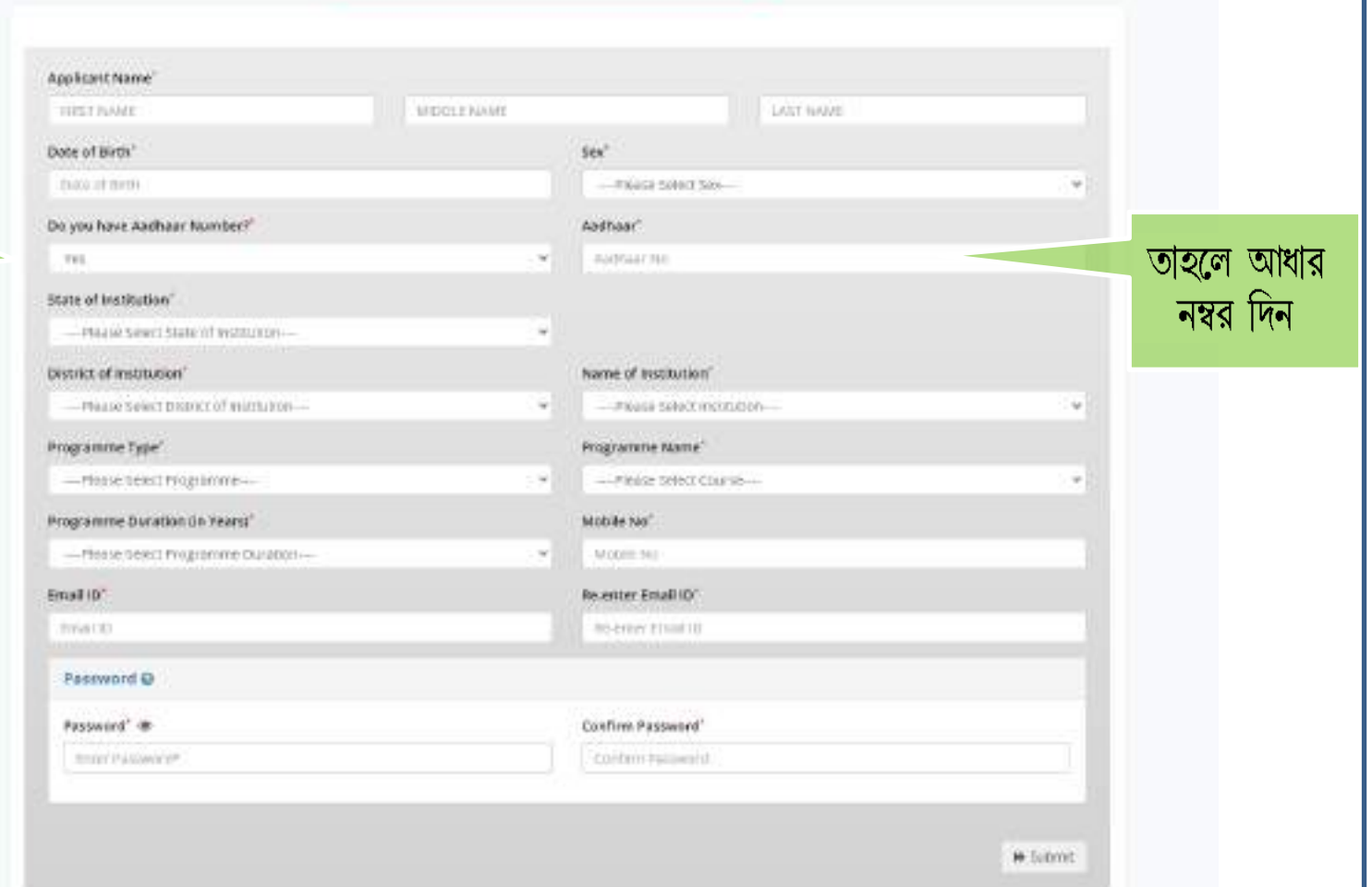

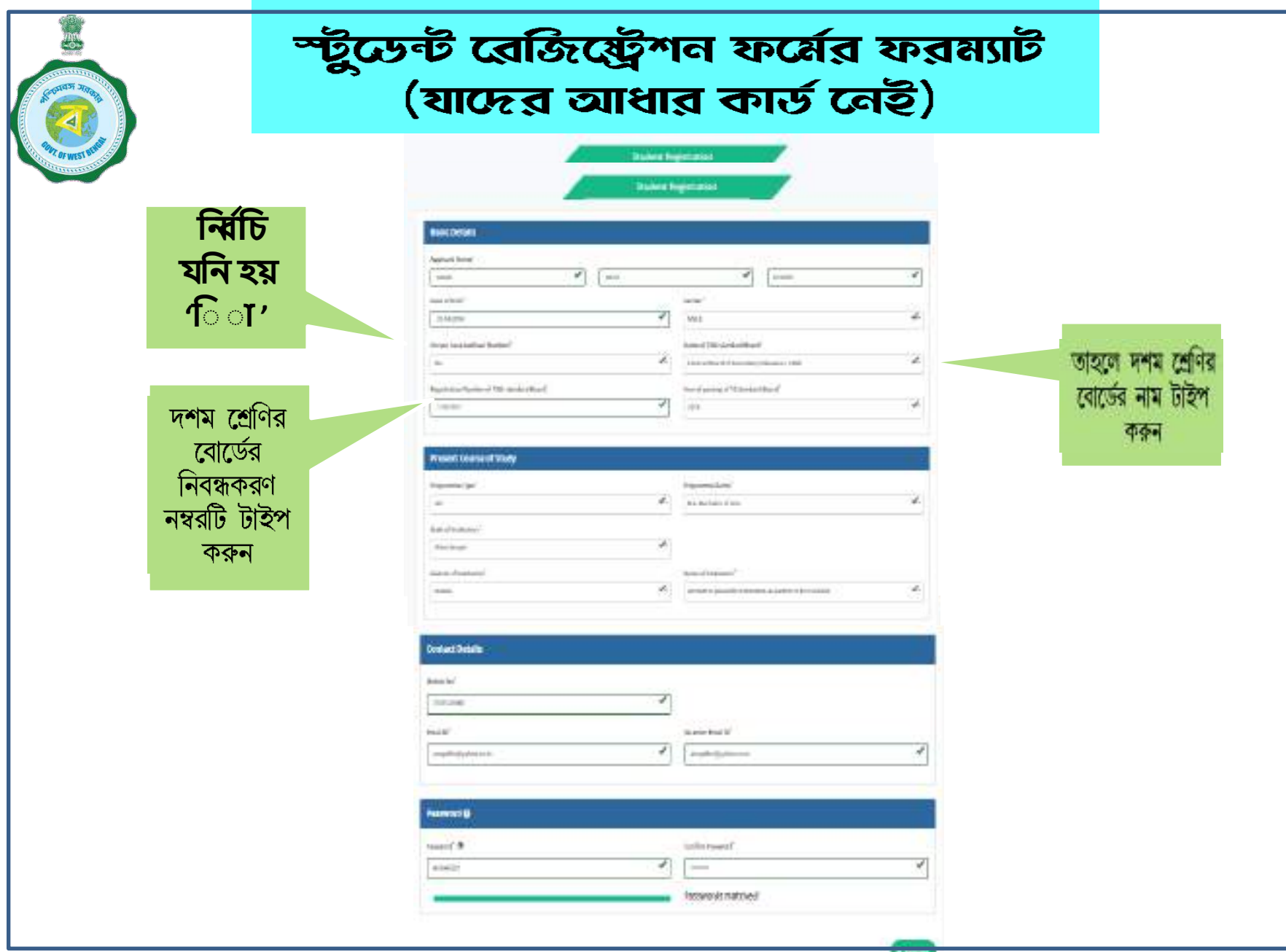

ৱেজিষ্ট্ৰেশন প্ৰক্ৰিয়া সমাপ্তির পর একটি ইউনিক আইডি প্রকাশিত হবে এবং সেটি আপনার মোবাইল নম্বর ও ইমেল-এ পাঠানো হবে। সেটি আবেদন জমা দেওয়ার জন্য আপনার আইডি হিসাবে ব্যবহৃত হবে। এই ইউনিক আইডি টি ভবিষ্যতের সমস্ত ক্ষেত্রের জন্য ব্যবহৃত হবে।

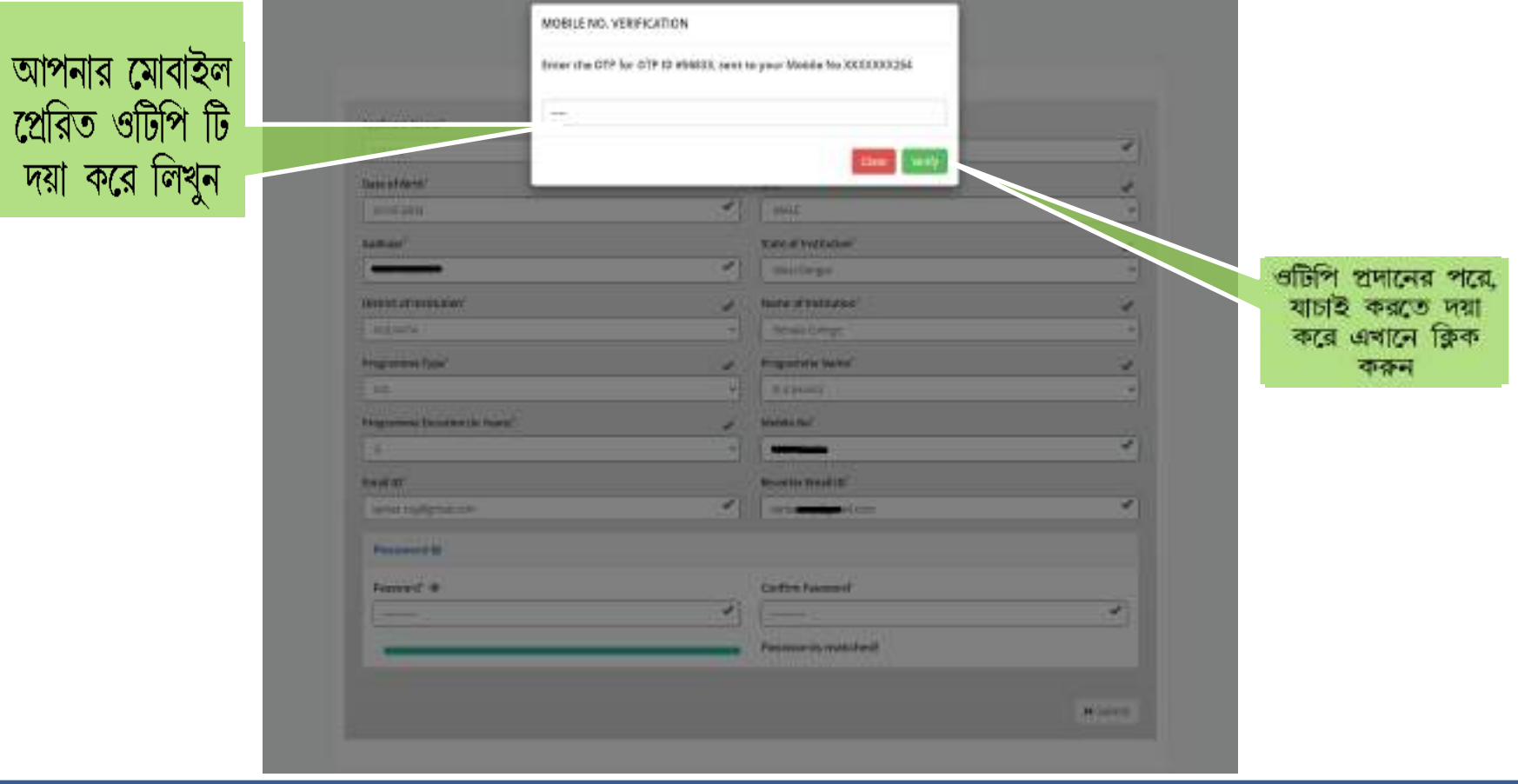

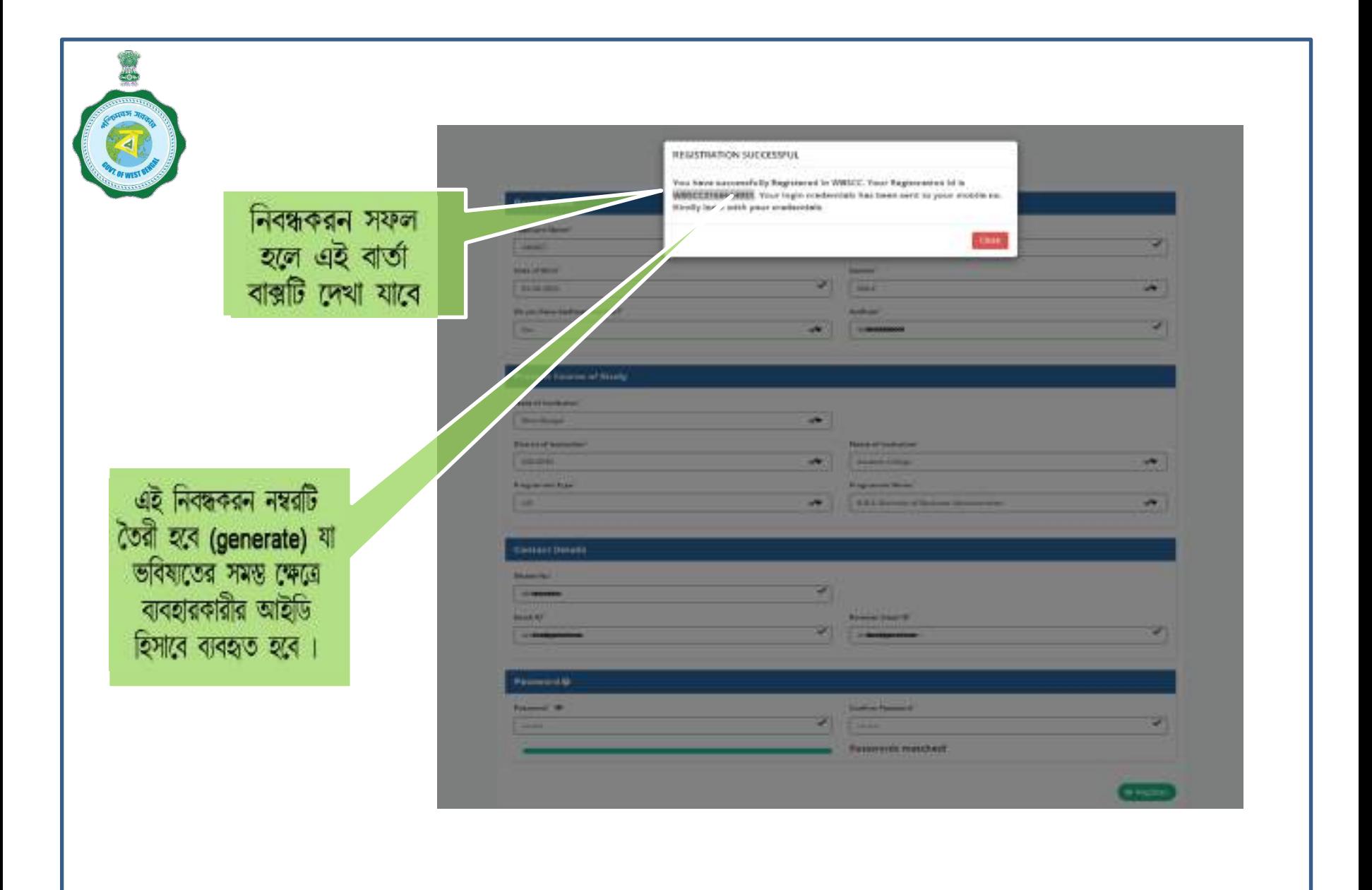

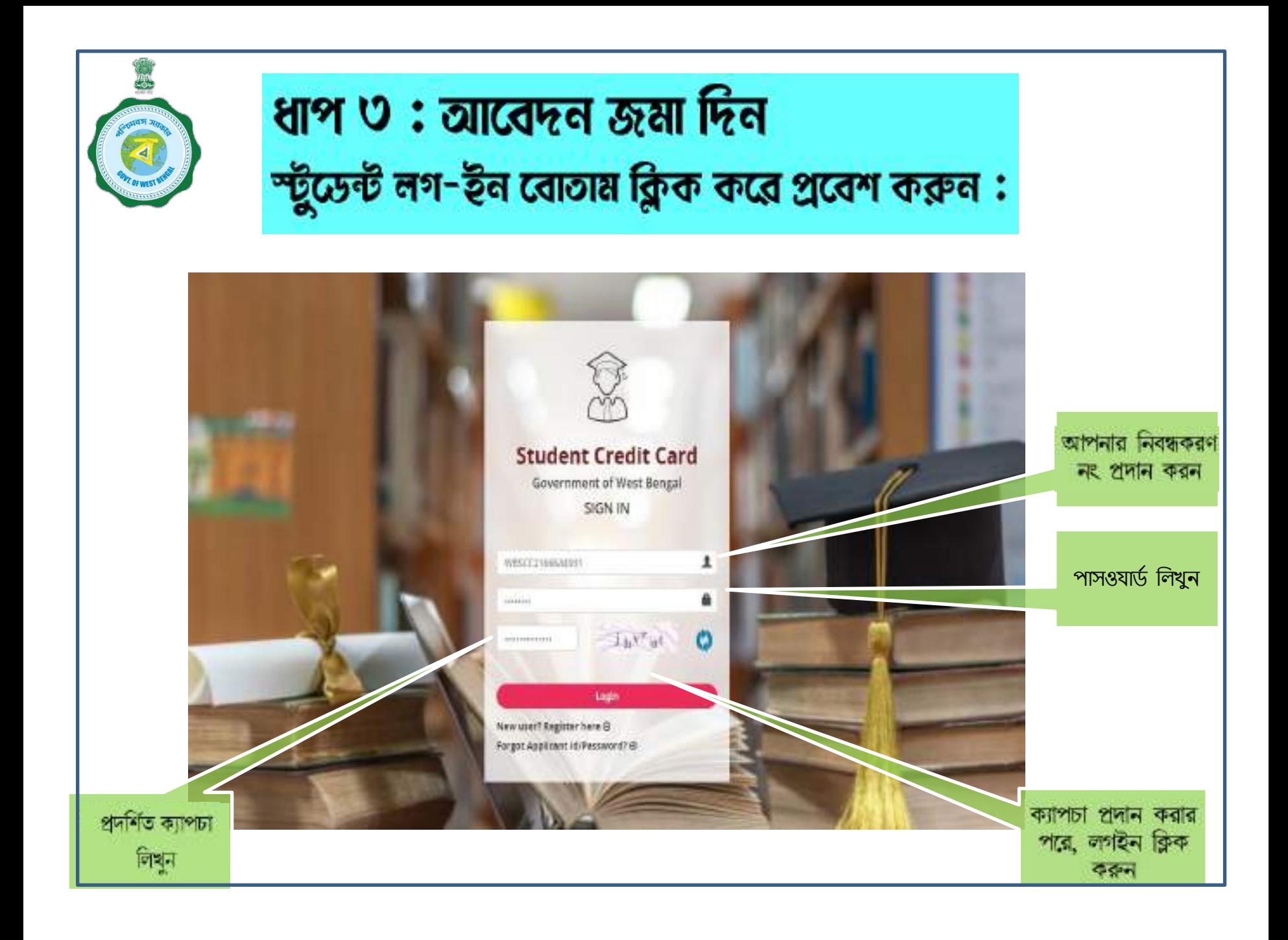

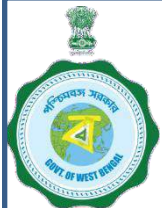

# আবর্**িকোরী ড্যাশর্ষর**্য দেব

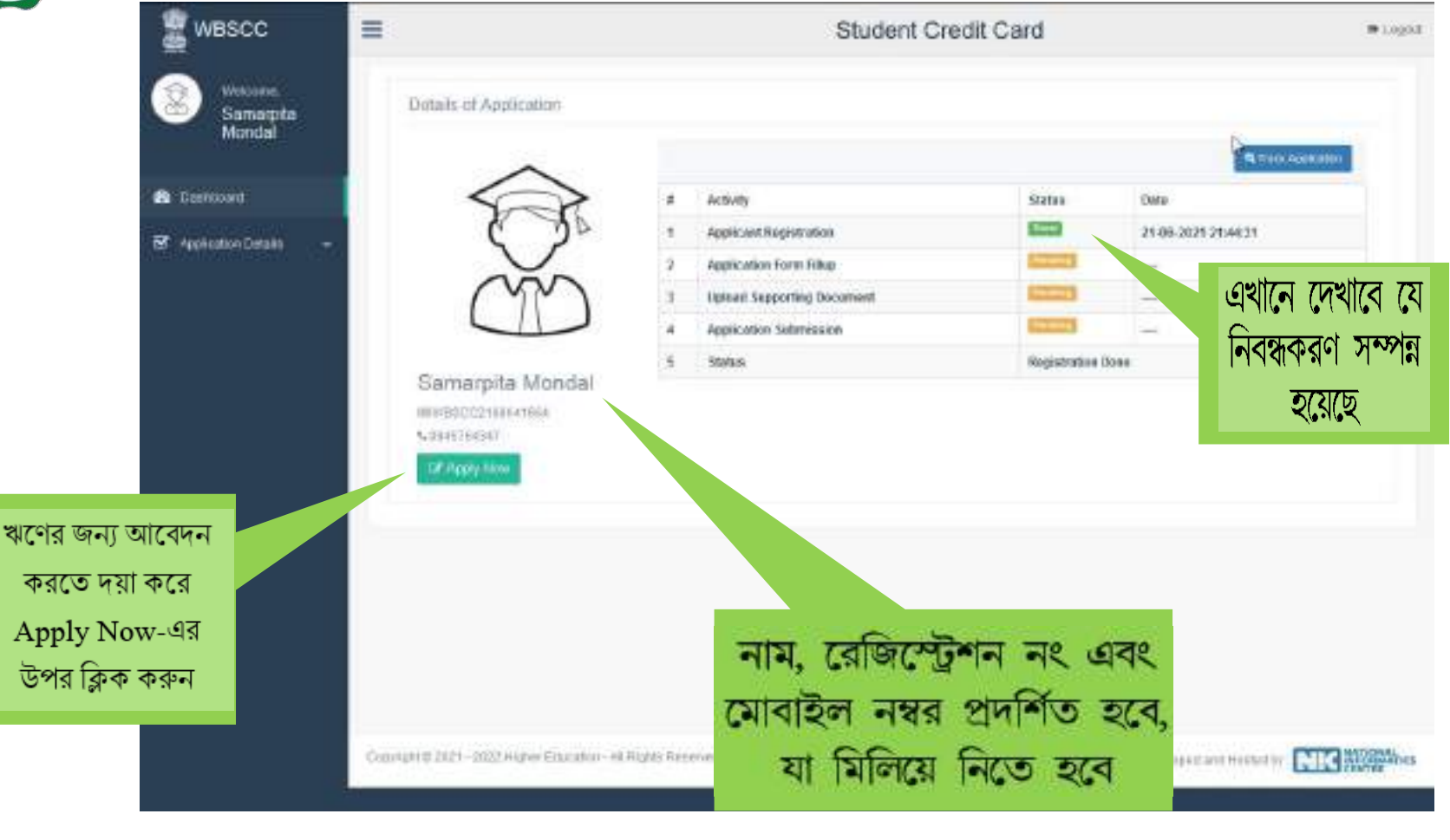

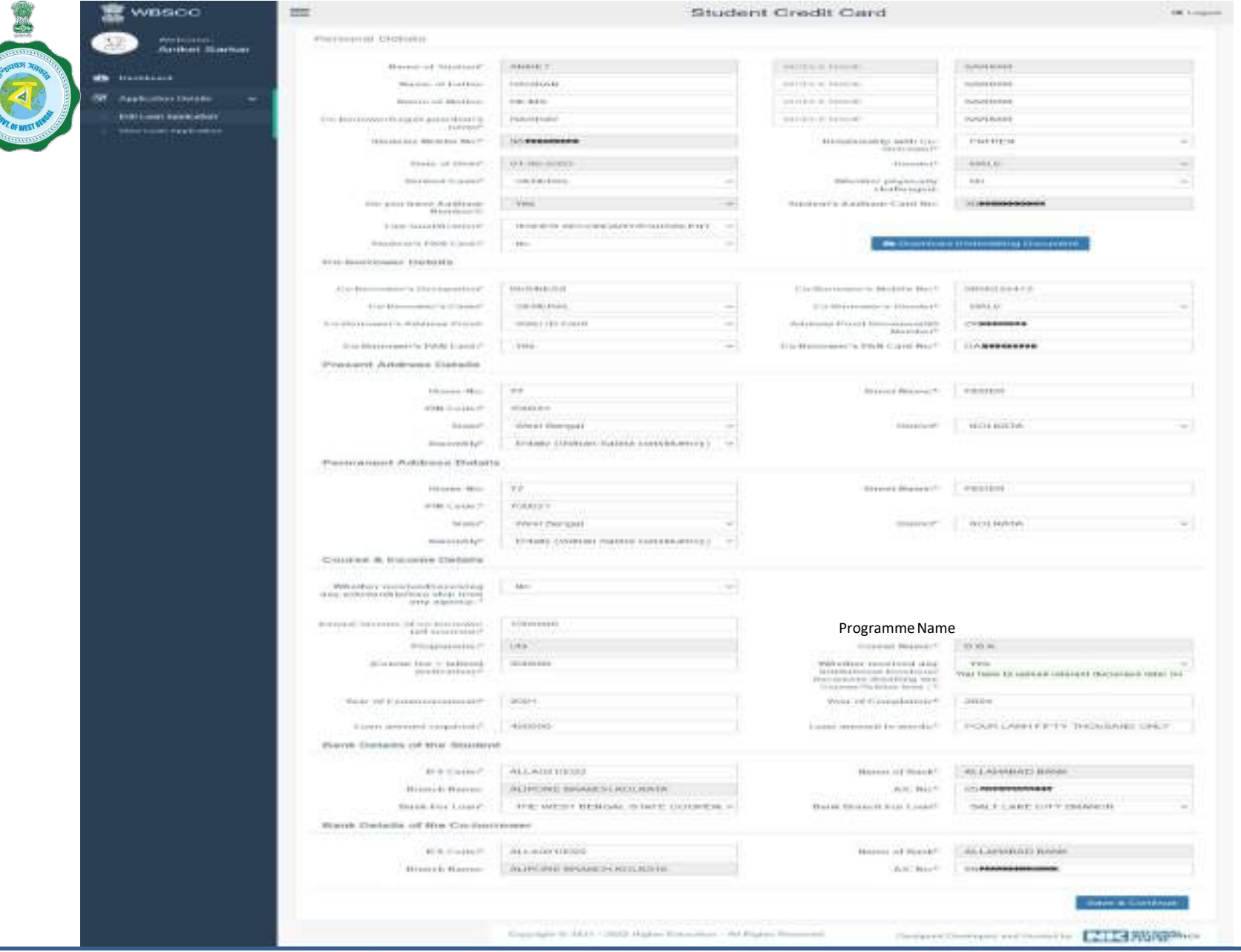

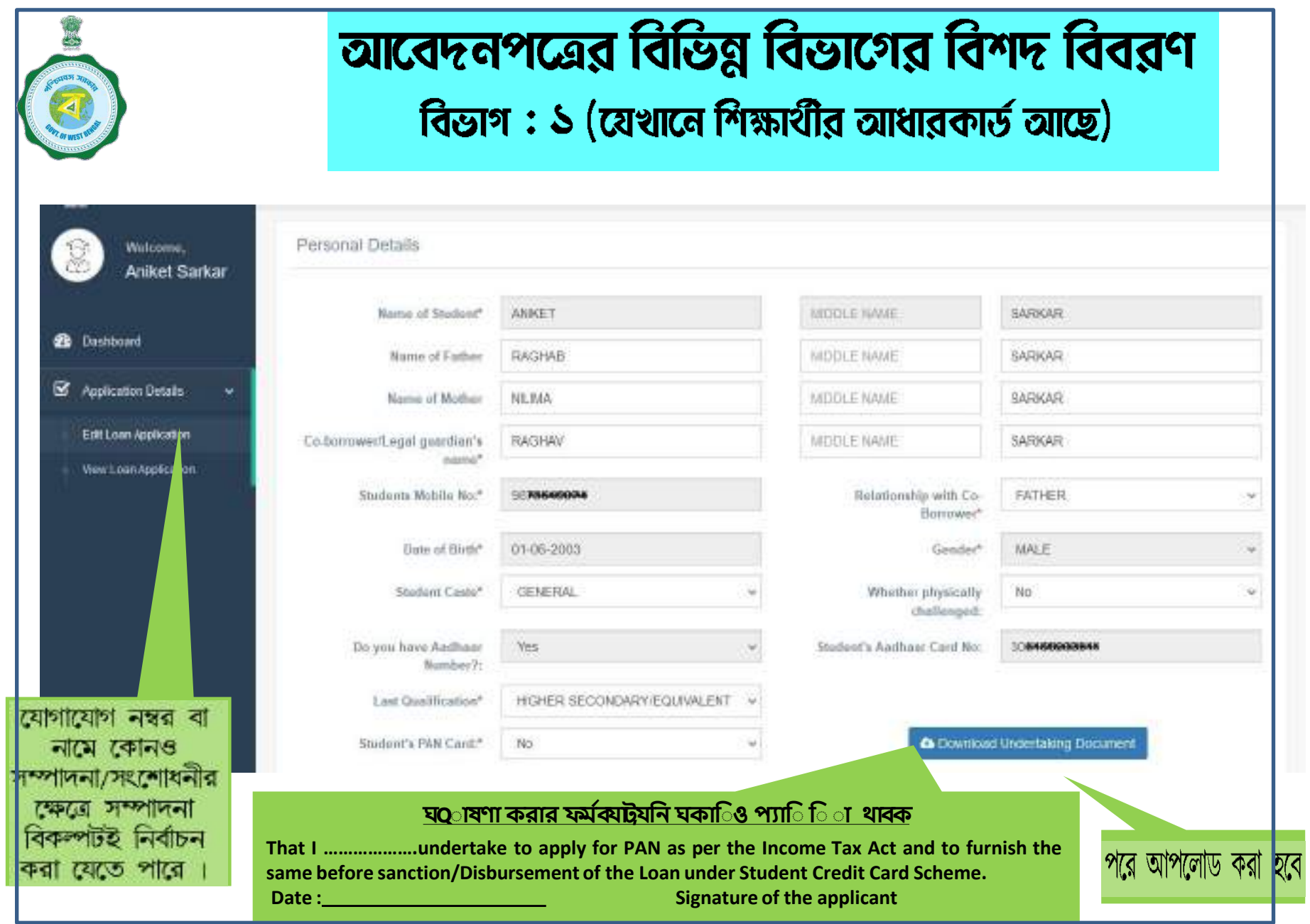

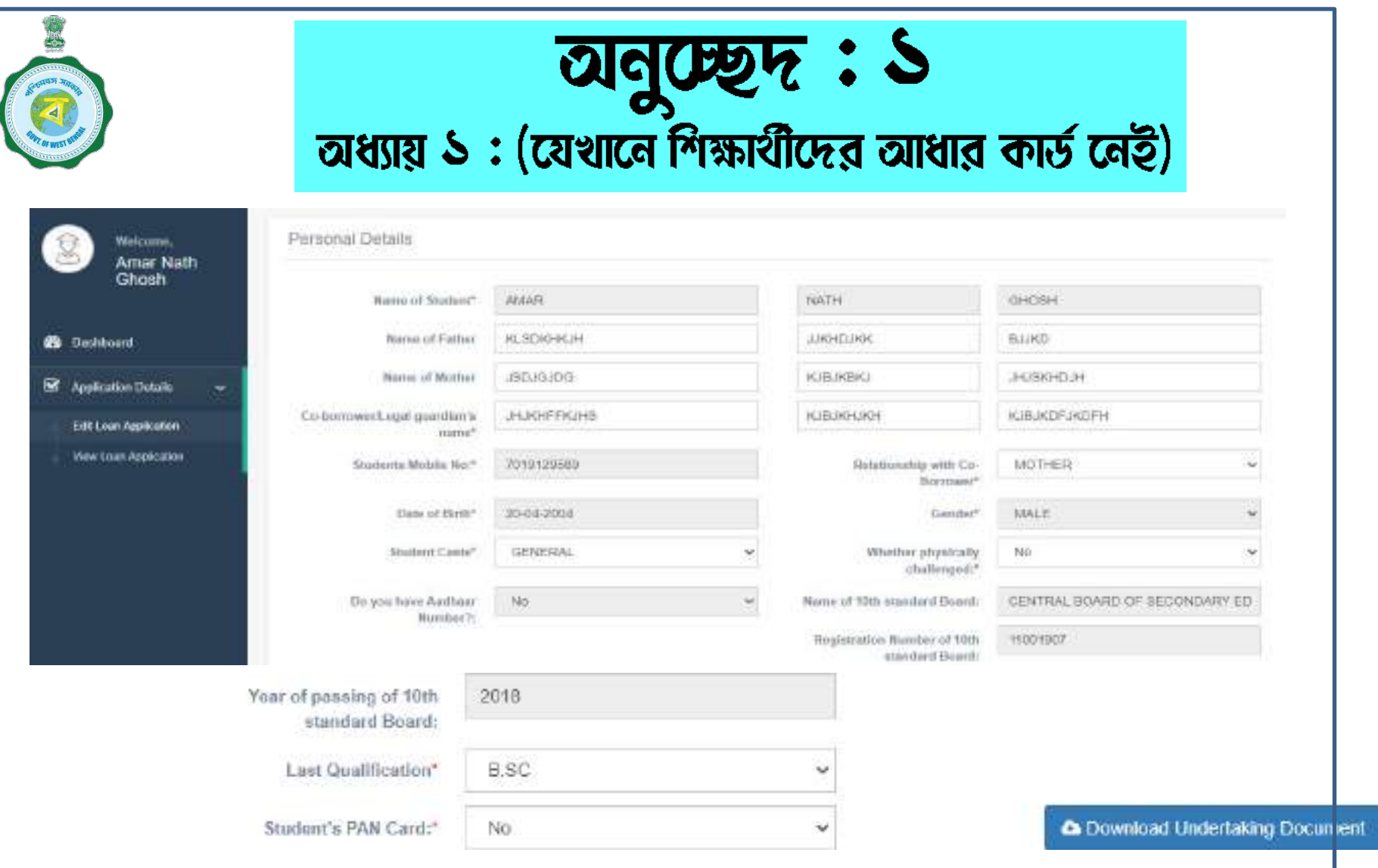

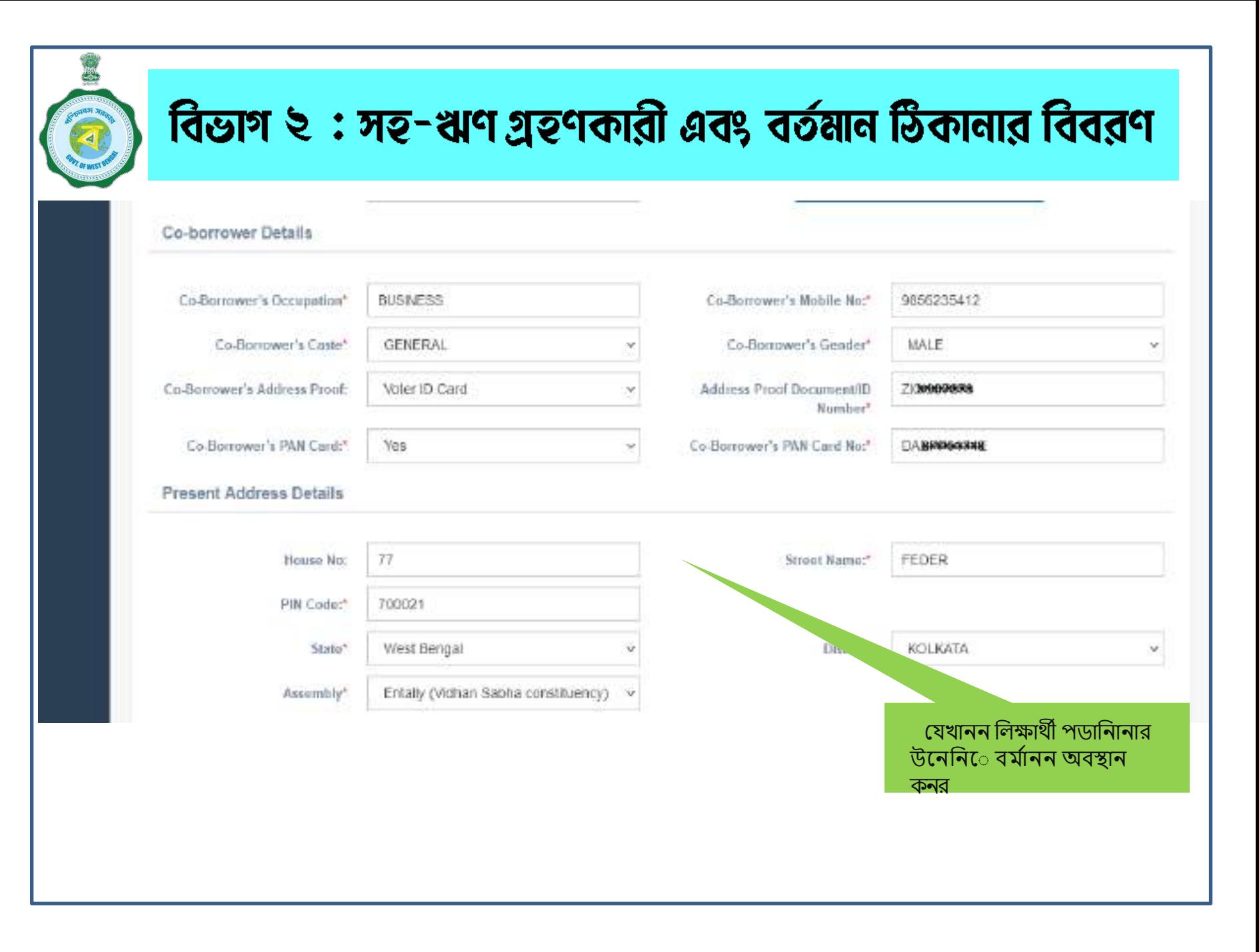

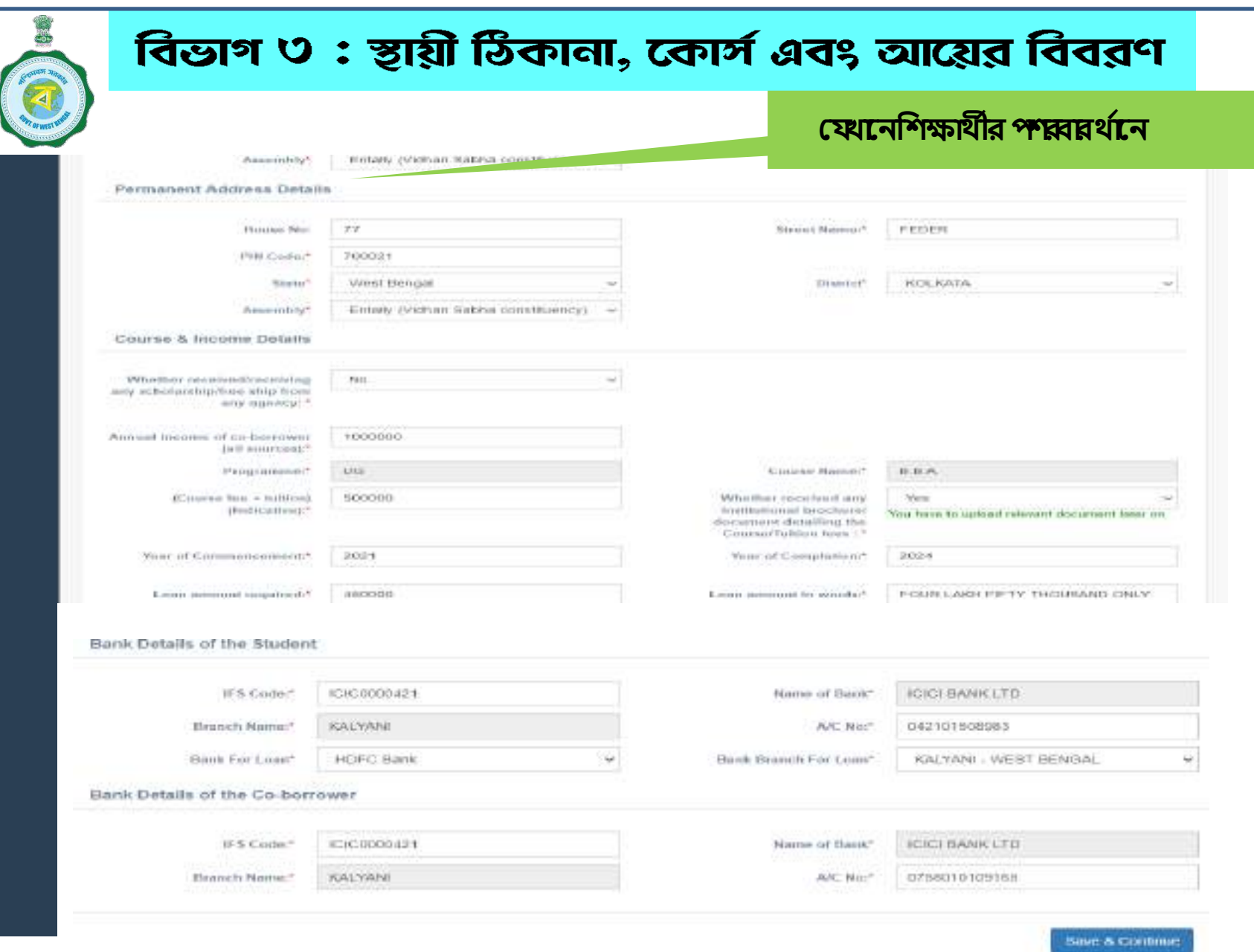

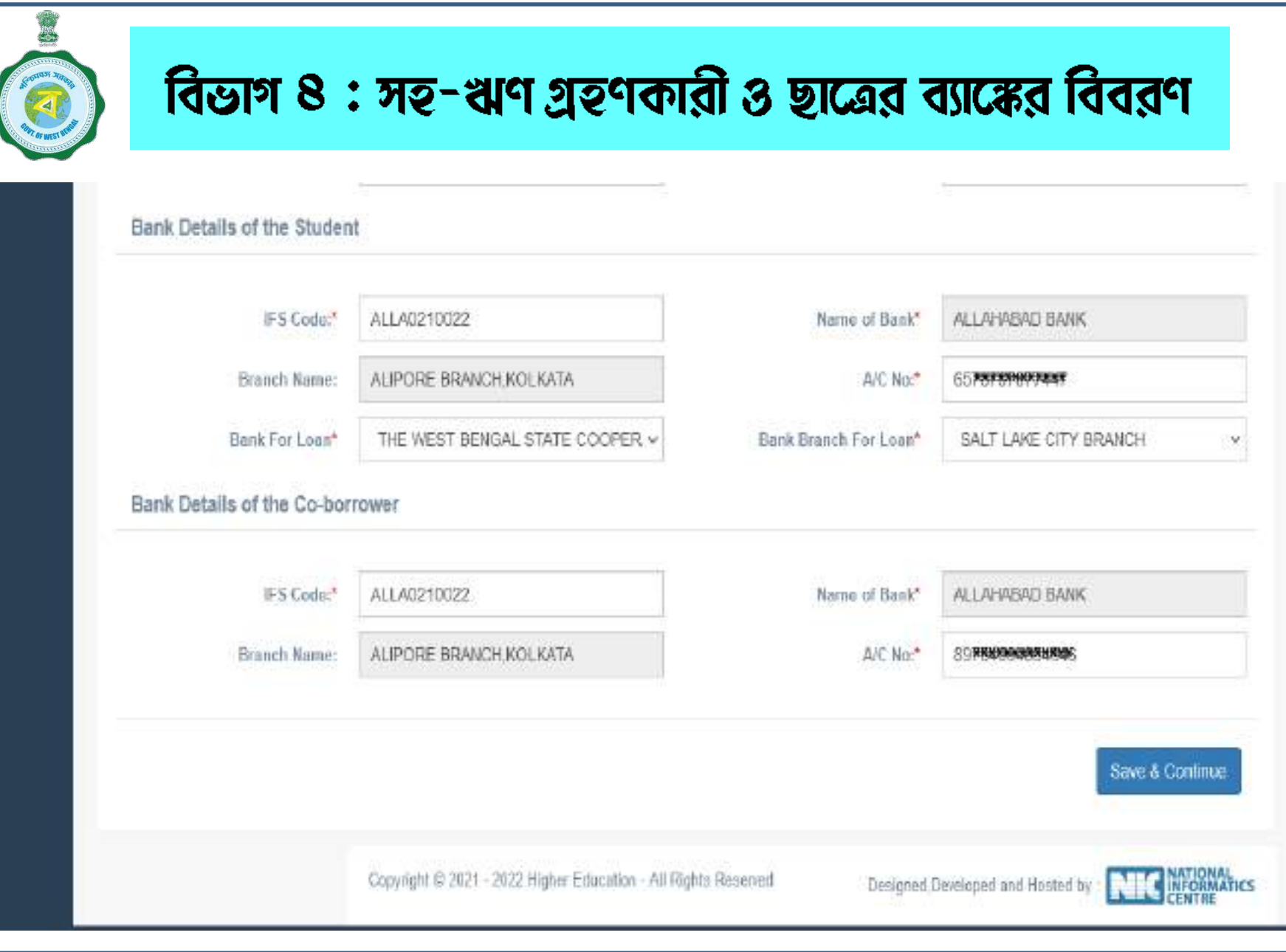

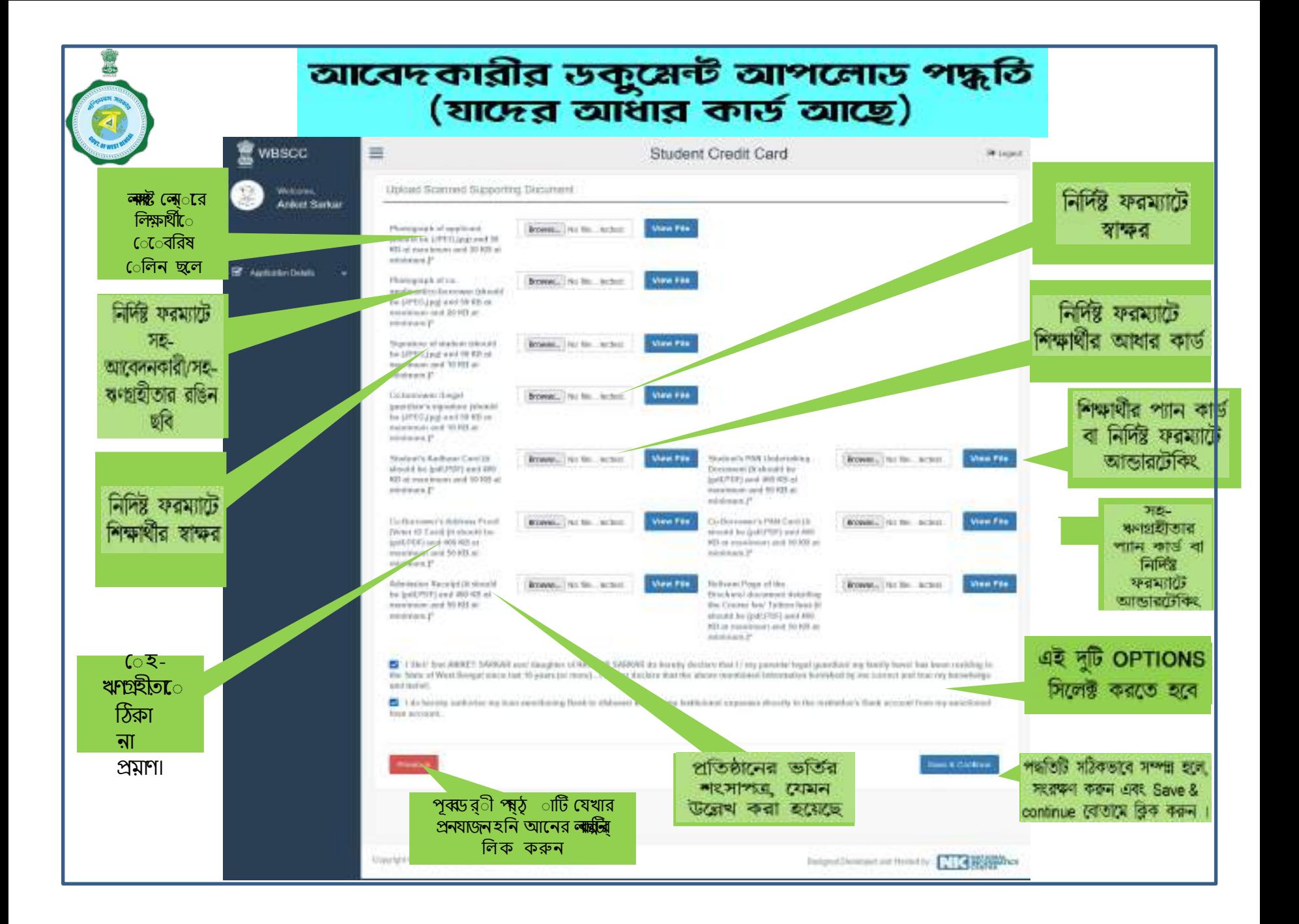

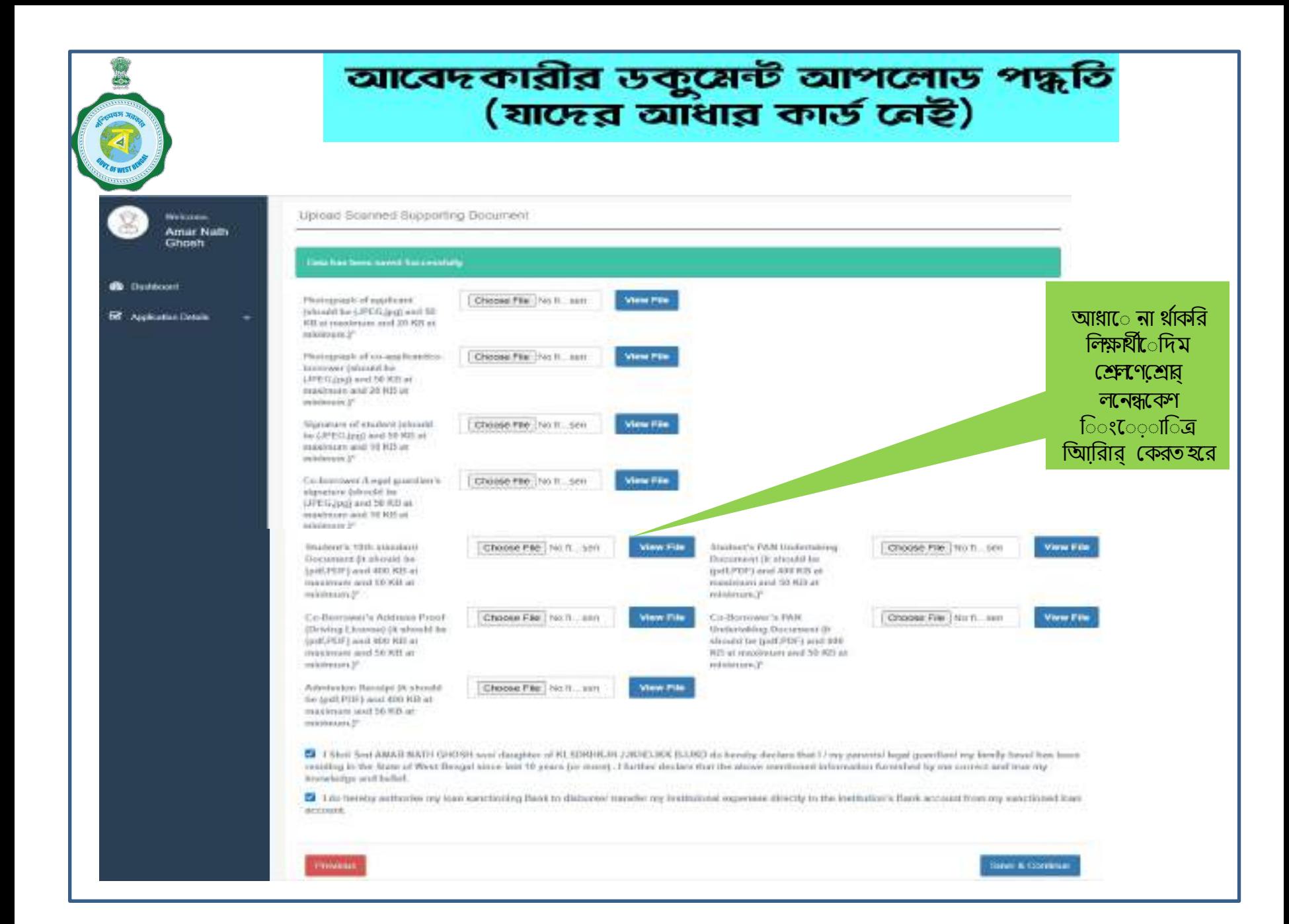

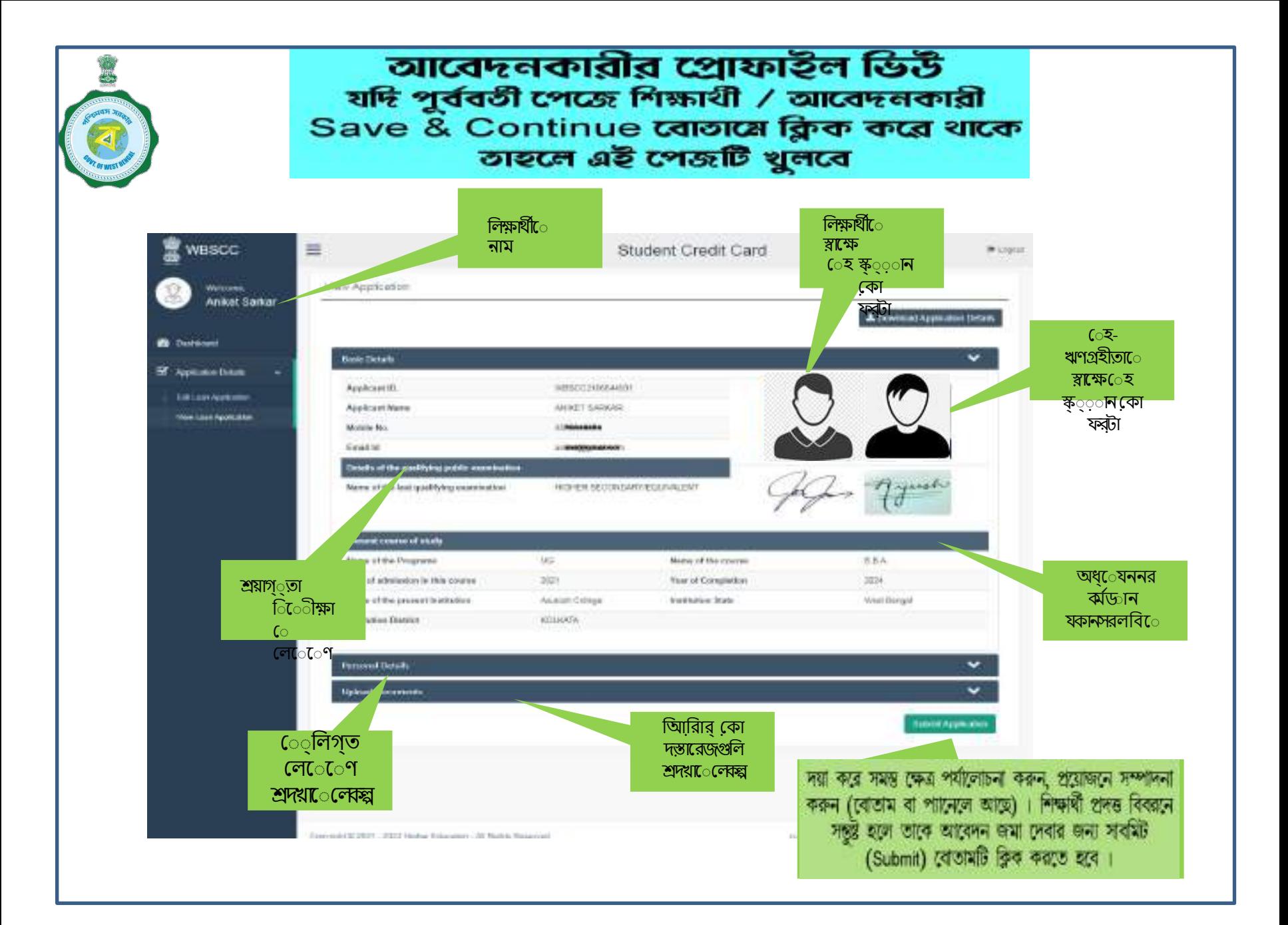

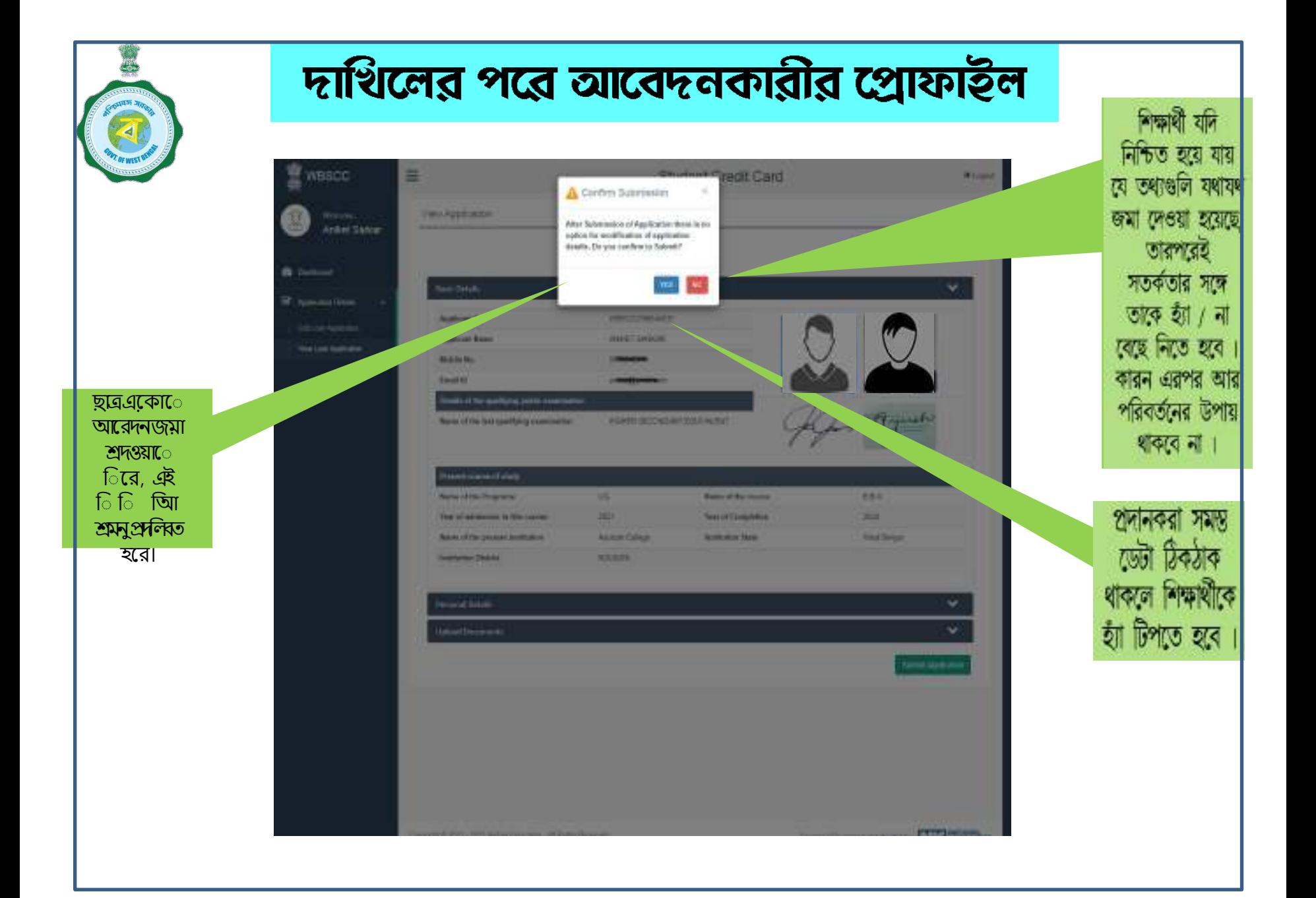

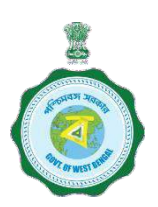

# জমা দেওয়ার পরে, এই ড্যাশবোর্ডটি উপস্থিত হবে

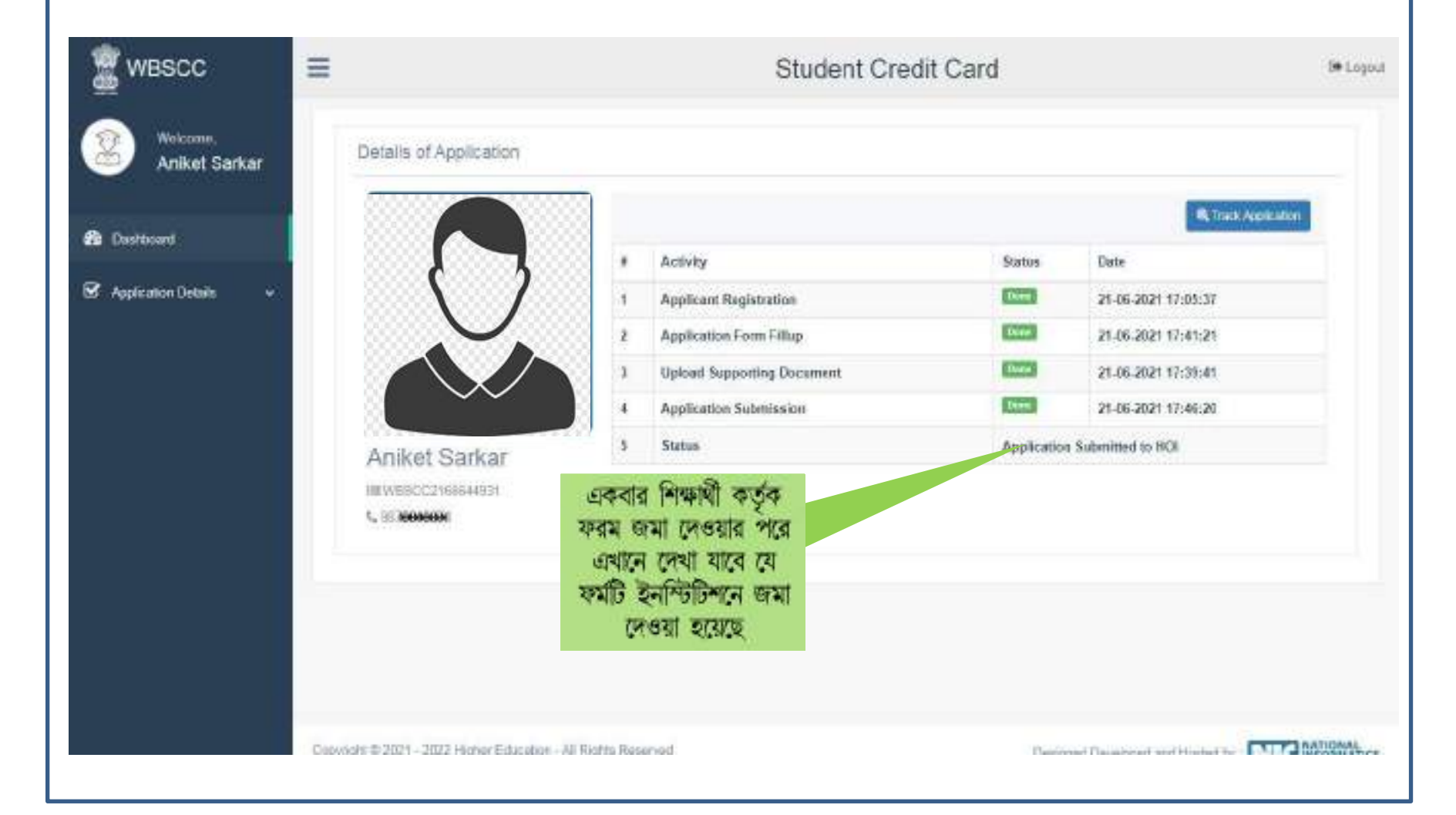

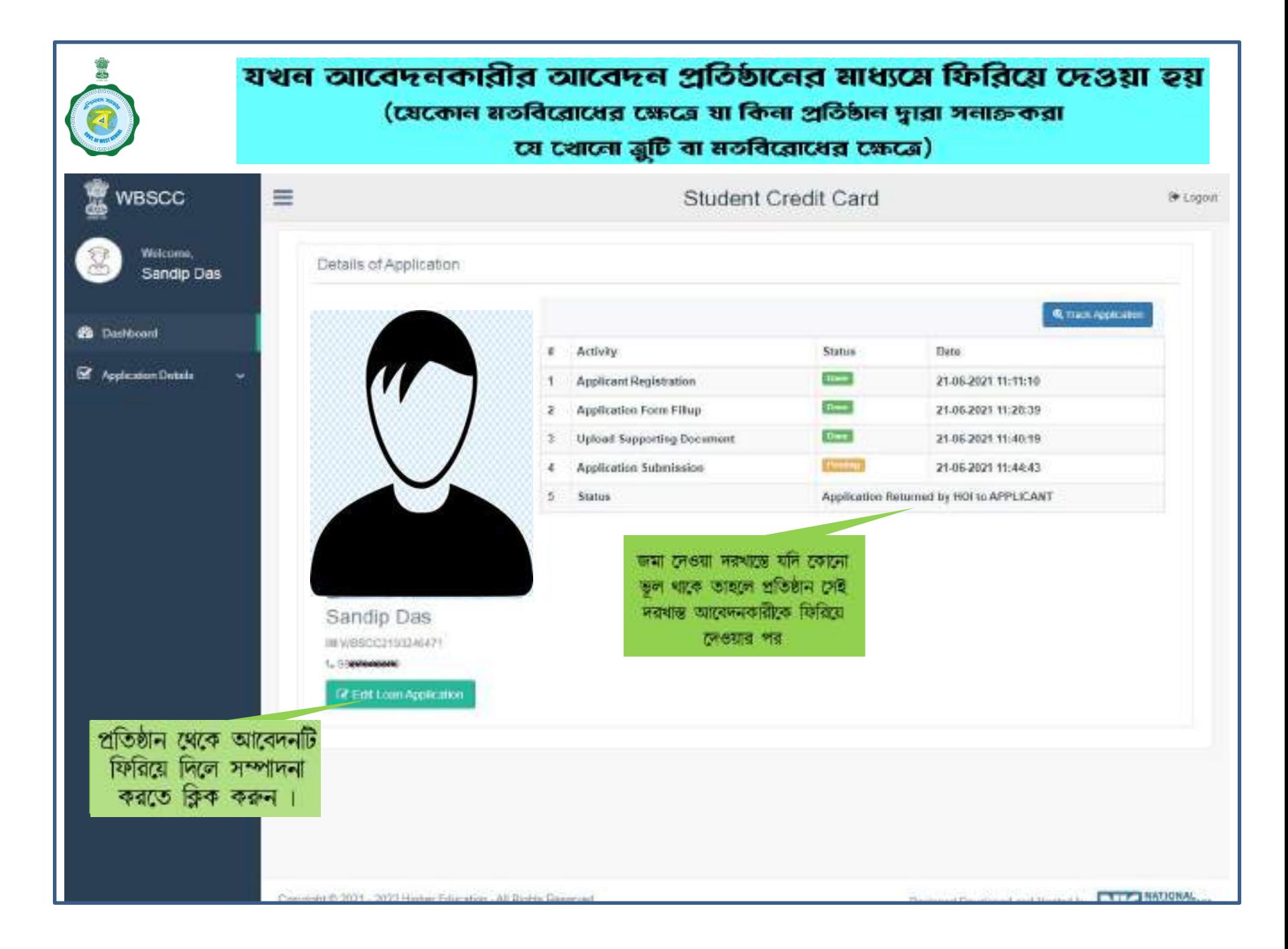

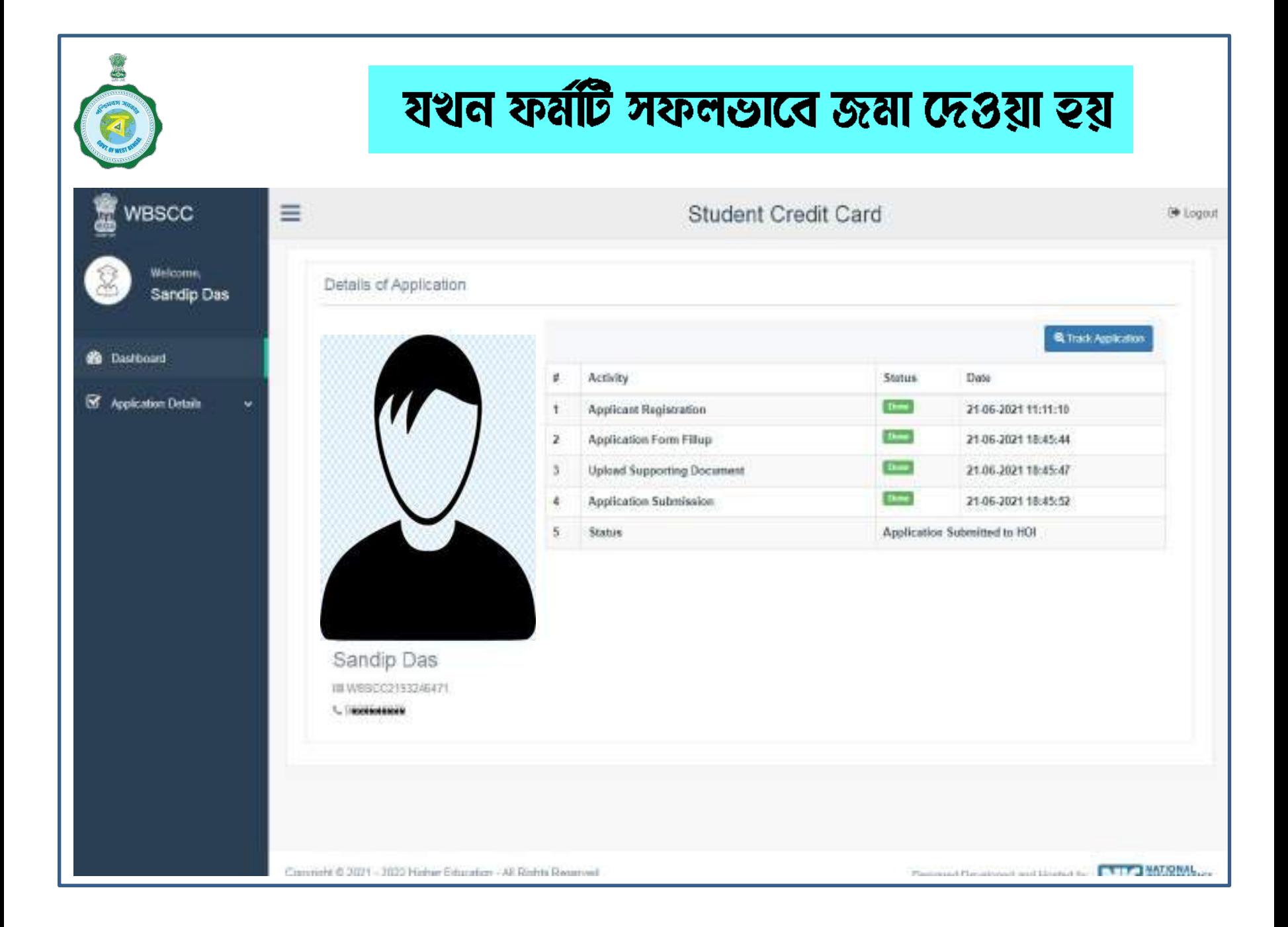

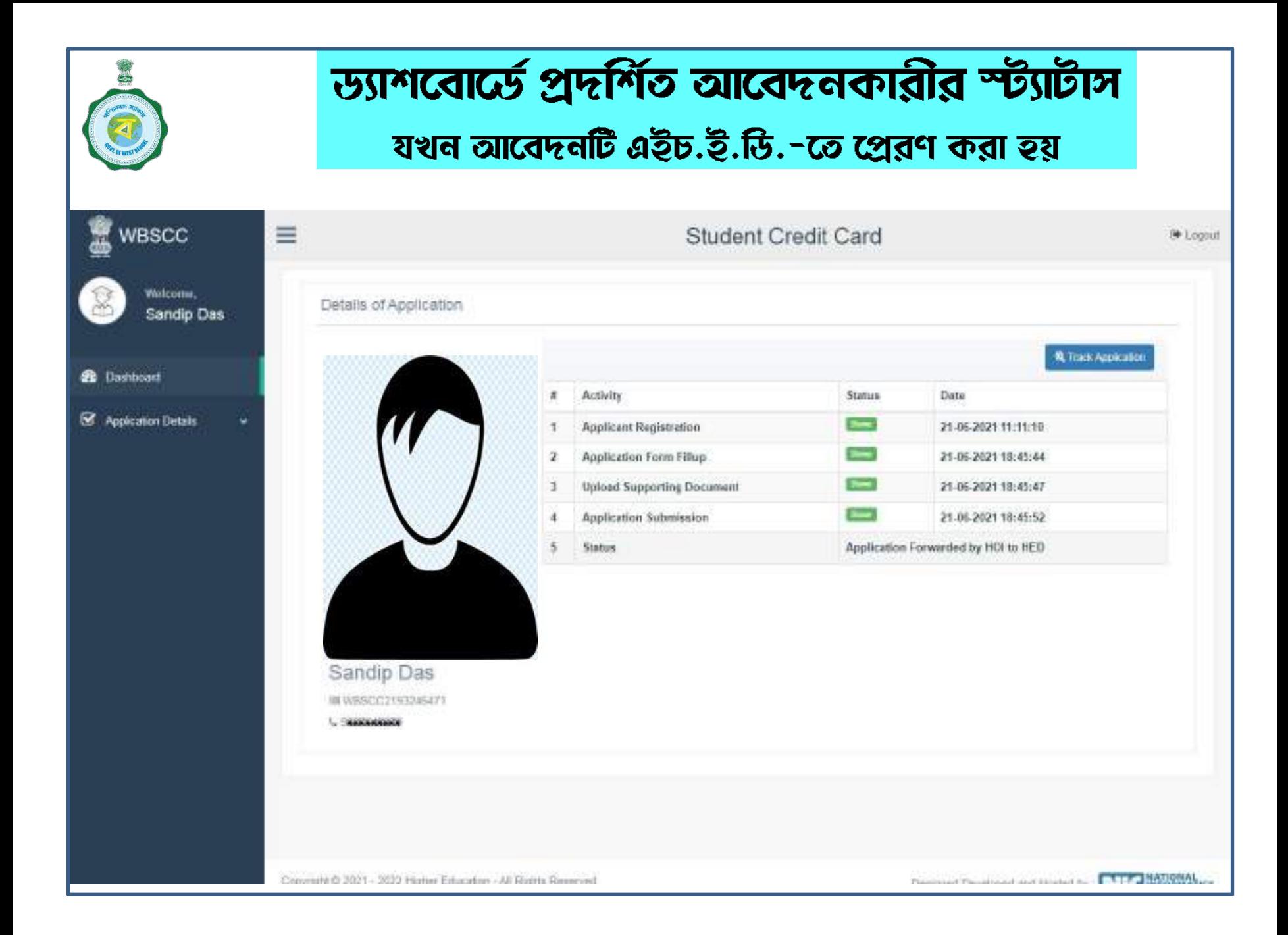

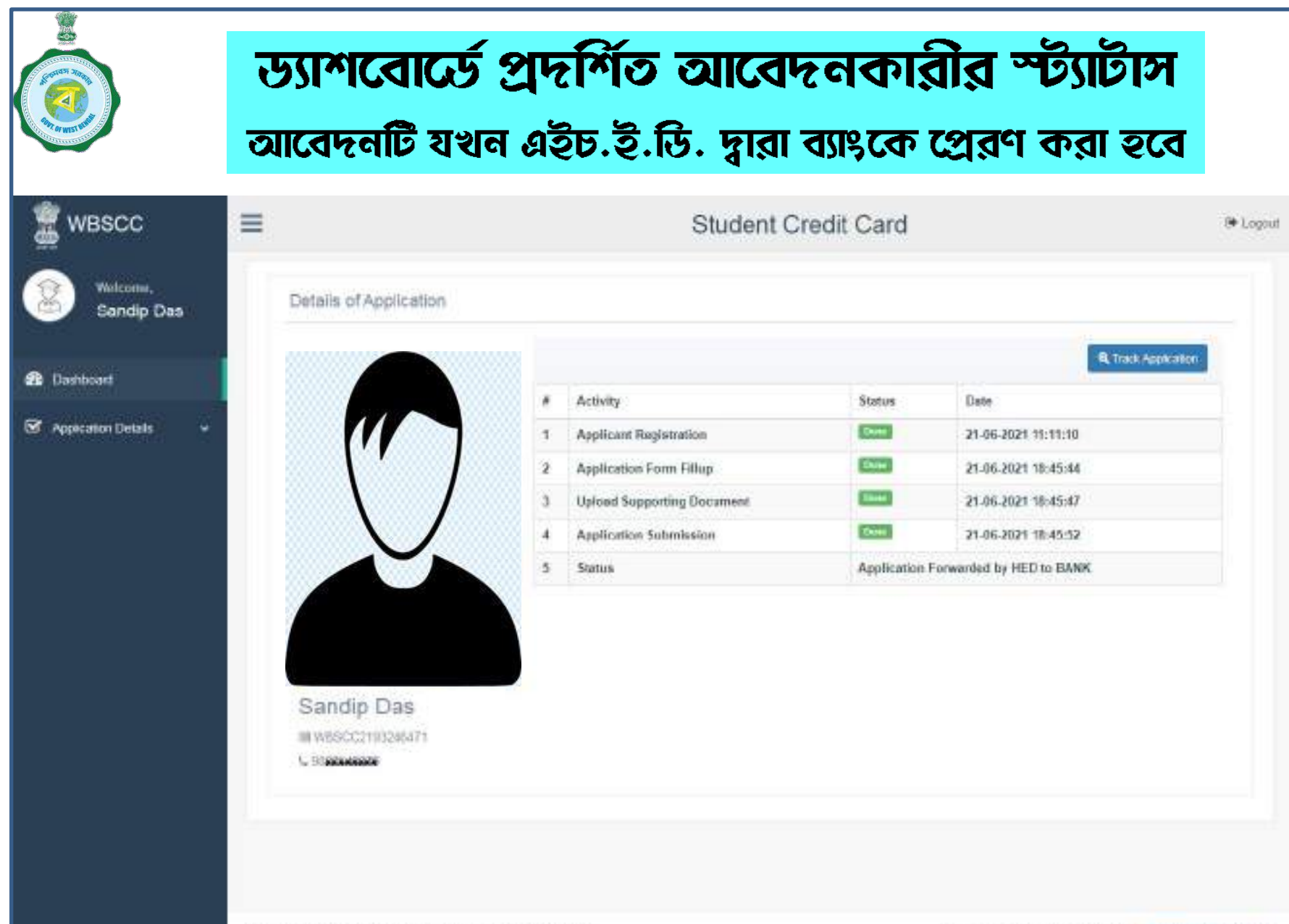

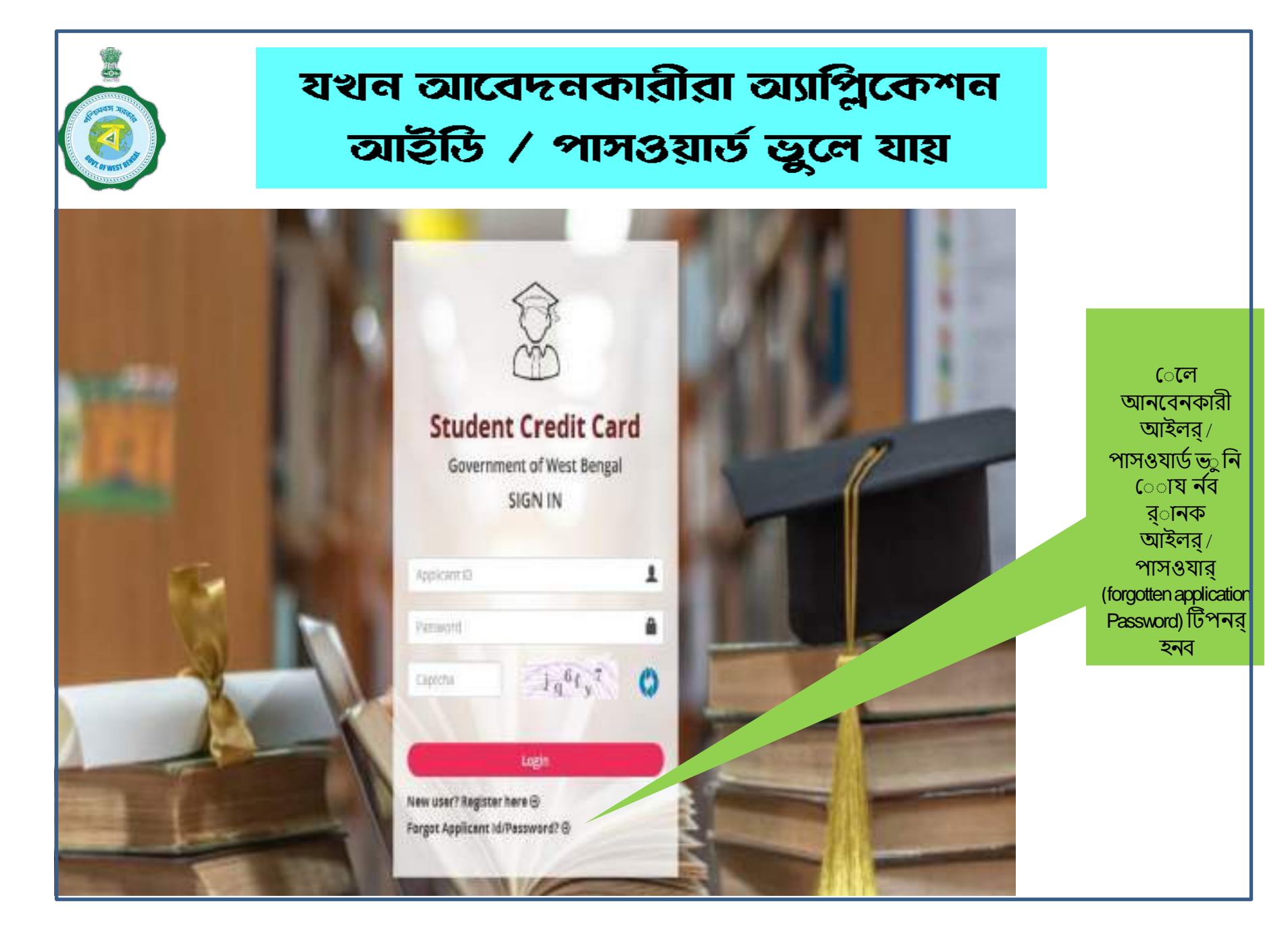

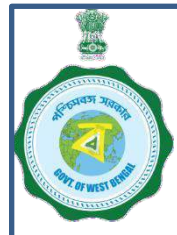

যখন আবেদনকারীরা অ্যাপ্লিকেশন আইডি / পাসগুয়ার্ড ভুলে যায় কীভাবে পুনরুদ্ধার করবেন ....... ক্রমশ:

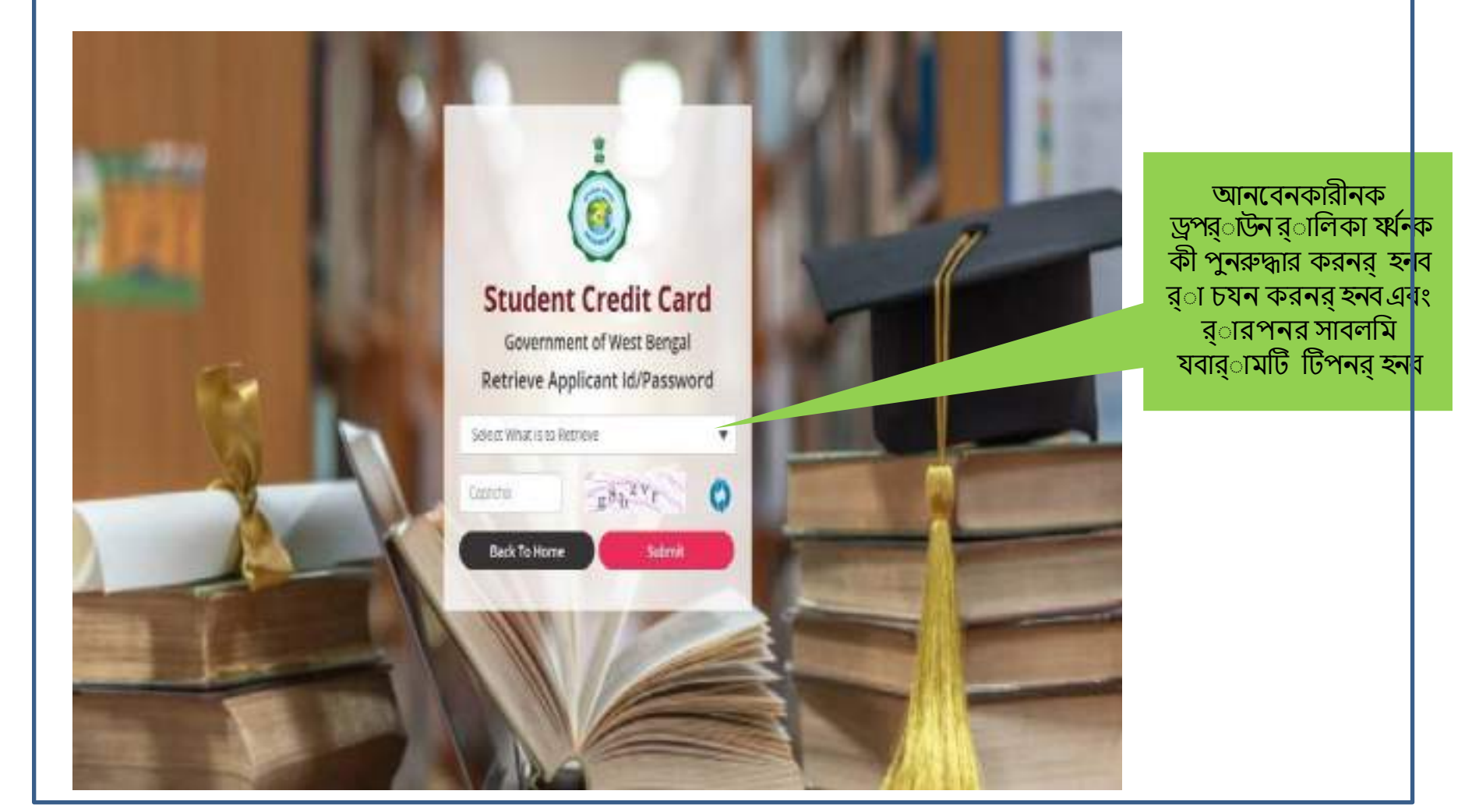

# যখন আবেদনকারীরা অ্যাপ্লিকেশন আইডি / পাসগুয়ার্ড ভুলে যায় কীভাবে পুনরুদ্ধার করবেন ....... ক্রমশ:

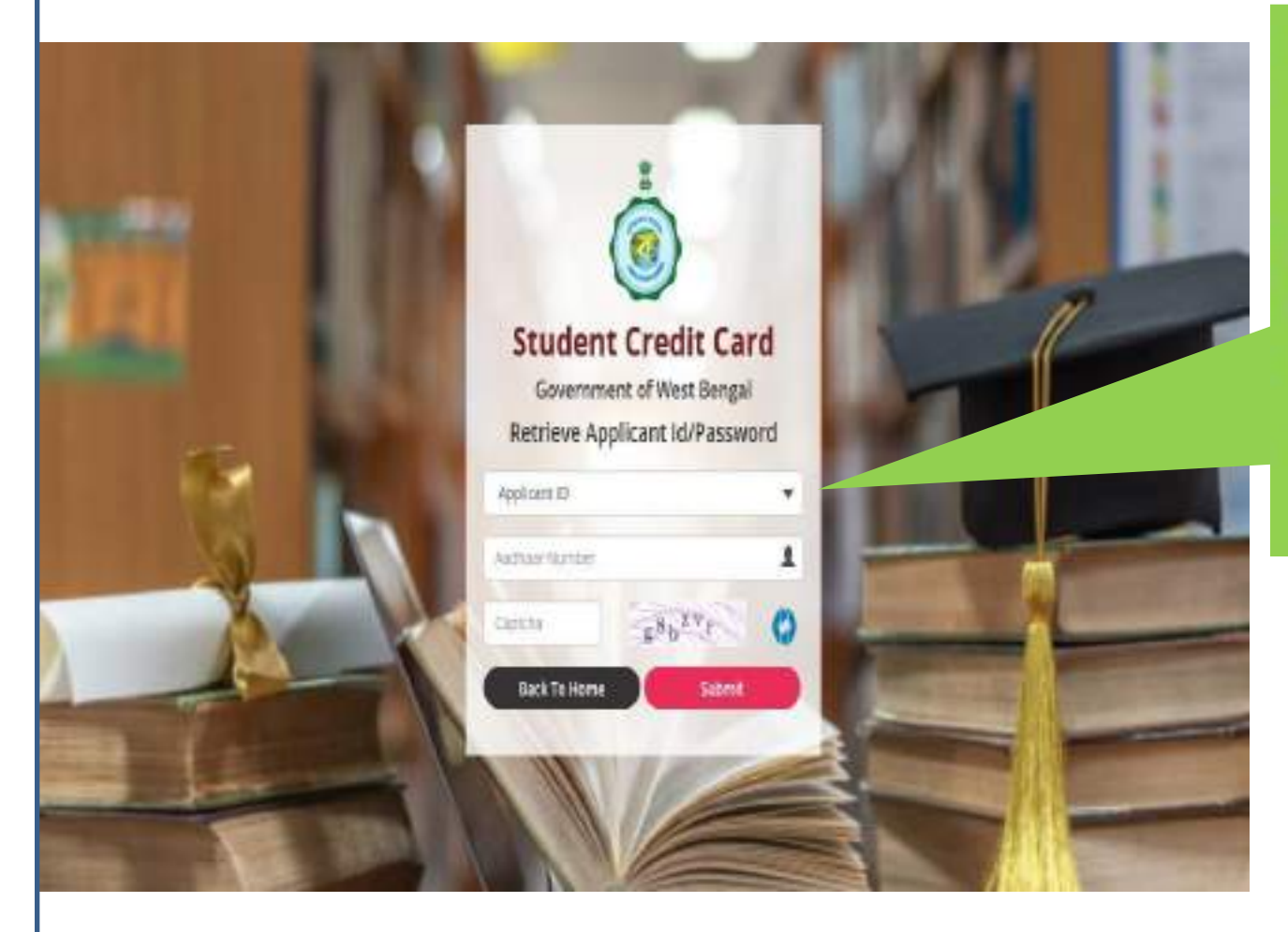

যদি আবেদনকারী আইডি ভুলে যায়, তবে তাকে Applicant ID সিলেক্ট করতে হবে এবং তার আধার / নবম বা দশম শ্রেণির রেজিস্ট্রেশন নং (যদি আধার না থাকে) এবং ক্যাপচা পূরন করতে হবে, তারপরে তাকে SUBMIT বাটন টিপতে হবে । বিশদটি নিবন্ধিত মোবাইল নম্বরে প্রেরণ করা হবে।